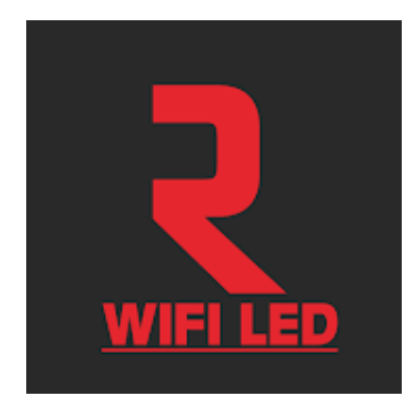

The **RICHELIEU WIFI LED** application enables the **X-DRIVER** and **X-DRIVER TW** (Tunable White) devices equipped with the WI-FI control module (CM4-XD or CM4-XD TW) to be controlled using the Wi-Fi network.

**Wherever you are**, with **RICHELIEU WIFI LED** and a simple touch you can **switch on-off, control the brightness** of all luminaires connected to **X-DRIVER** devices and **adjust the colour temperature** of Tunable White luminaires connected to **X-DRIVER TW** devices.

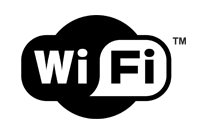

**RICHELIEU WIFI LED** also allows you to **group individual devices** based on the room in which they are installed and, with a simple touch, switch them on and **adjust simultaneously.**

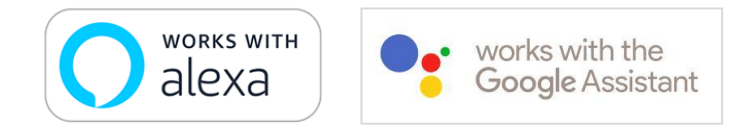

Additionally, some **X-DRIVER\*** and **X-DRIVER TW\*** equipped with the WI-FI control module (CM4-XD or CM4-XD TW) can be interfaced with Amazon Echo, Google Home, and Google Nest's voice-assistance devices.

**RICHELIEU WIFI LED** App is available on App Store for iOS smartphones and in Google Play store for Android OS smartphones.

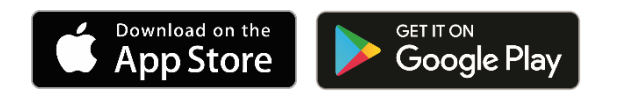

We work to guarantee the best experience for all our customers. Due to the continuous improvement of the OS's (both for Apple and Android) and the wide availability of mobile devices on the market, before to use RICHELIEU WIFI LED App we suggest checking the required minimum compatibility.

We do not guarantee that all smartphones currently on the market are compatible with the requirements requested to ensure the RICHELIEU WIFI LED application's full functionality.

\* Only for 30W and 60W models (not compatible with 15W models).

# **INDEX**

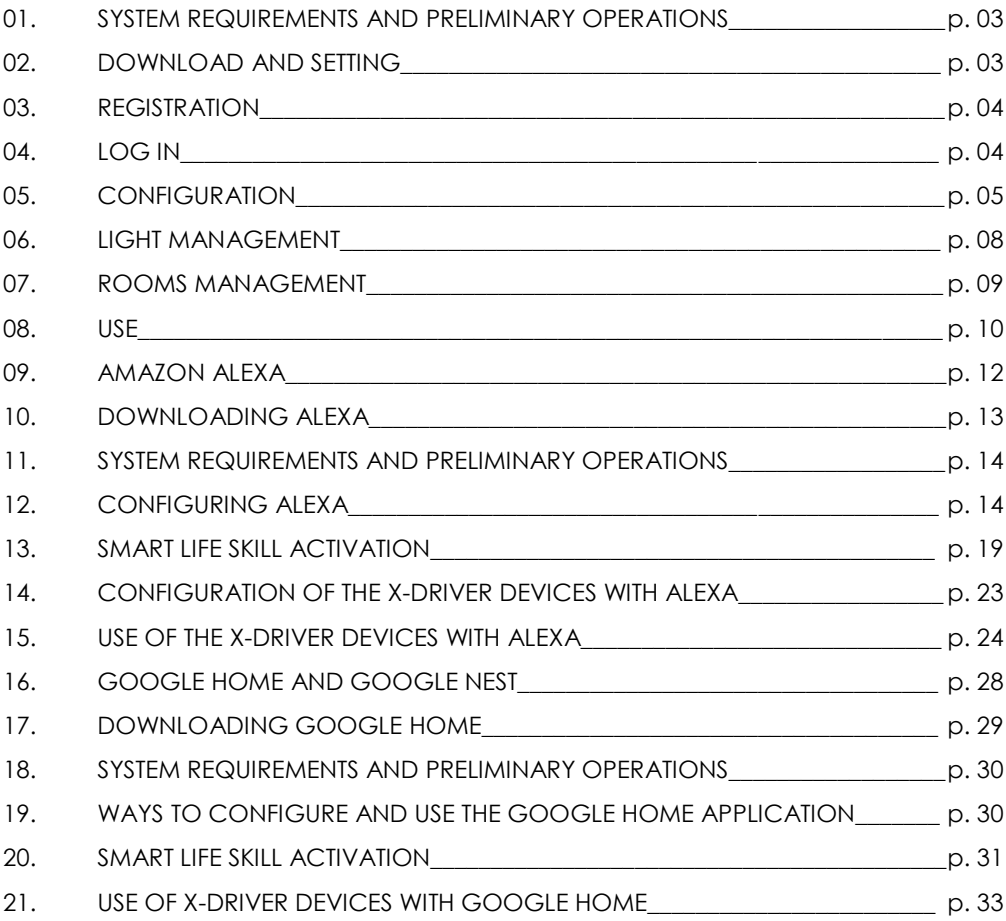

#### **01. SYSTEM REQUIREMENTS AND PRELIMINARY OPERATIONS**

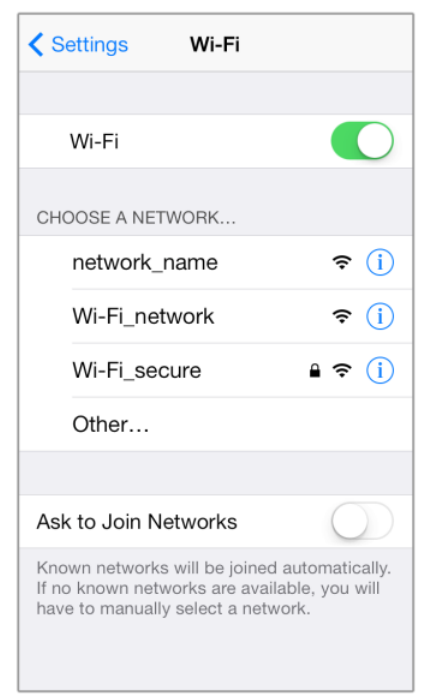

Check if you have enabled the **Wi-Fi** on your smartphone and connected to the network.

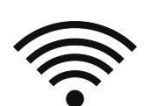

This **App** is **optimized for use with private networks,** and therefore its use with public networks could be limited due to protective firewalls or other security settings.

Remember that the network's stability and the signal transmission system's performances can affect whether the devices work properly.

If your Wi-Fi network is dual-band, **select the 2.4GHz signal** because the X-DRIVER and X-DRIVER TW devices only work with this kind of network.

If you are a user of the same family/group, remember to select the 2.4GHz signal to use the RICHELIEU WIFI LED App with the other members.

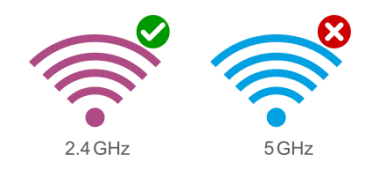

#### **02. DOWNLOAD AND SETTING**

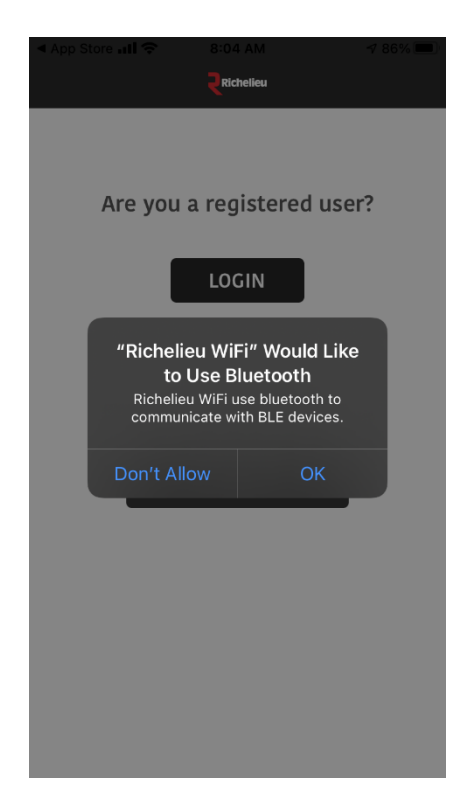

#### **- AUTHORIZE THE USE OF BLUETOOTH**

To enable RICHELIEU WIFI LED to find and communicate with the X-DRIVER and X-DRIVER TW devices **allow the use of Bluetooth** on your smartphone.

#### **- KEEP YOUR LOGIN CREDENTIALS SAFE**

Remember that the login credentials (ID, password, country, Wi-Fi network, etc.) that you will use to associate the **X-DRIVER** or **X-DRIVER TW** will be required by all the other users who may want to manage these devices together with you.

#### **- ARE YOU A USER OF THE SAME FAMILY/GROUP?**

**LOG IN directly if the X-DRIVER or X-DRIVER TW devices you want to associate with your smartphone have already been related to using the same Wi-Fi network** by another member of your family/group. In this case, you should enter the original login credentials (country, telephone number, email and password).

# **03. REGISTRATION**

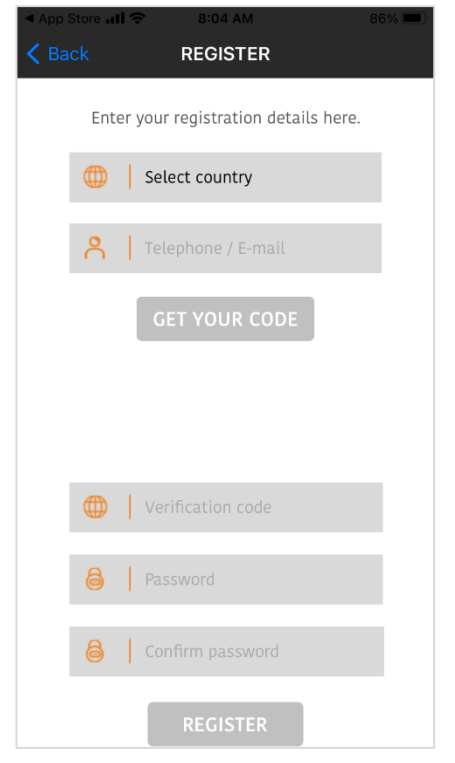

**Follow the procedure**, select the country, and then fill the number of your smartphone or an **email address (recommended option).**

Next select **GET YOUR CODE**, and you will receive an SMS or an email, with the verification code that will enable you to complete the registration, also entering a password of your choice.

Keep your Login registration credentials safe; remember that they will be required by the other users who may want to connect to these devices at a later stage.

## **04. LOG IN**

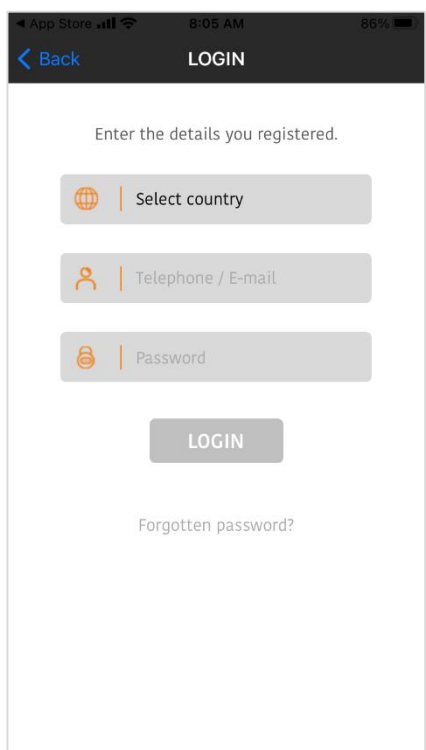

Now you can **LOG IN** using the credentials you used to register.

## **- FORGOTTEN PASSWORD?**

If you've forgotten the password tap on **Forgotten password?** and follow the procedure for registering a new one.

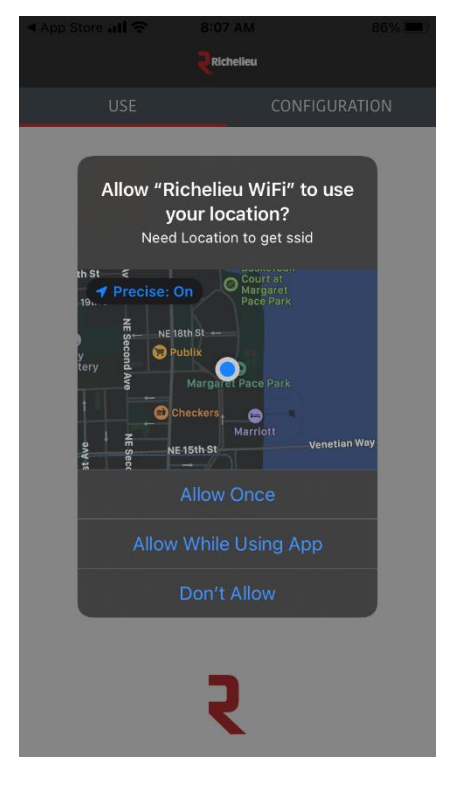

# **- GEOLOCALIZATION**

For the application to work correctly, **you must allow** RICHELIEU WIFI LED **to use your location**.

# **05. CONFIGURATION**

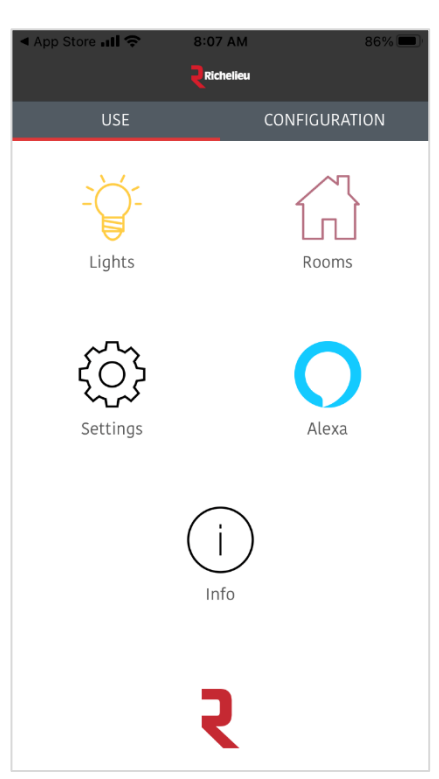

Now RICHELIEU WIFI LED is ready to be configured. To access the procedure, tap on **CONFIGURATION.**

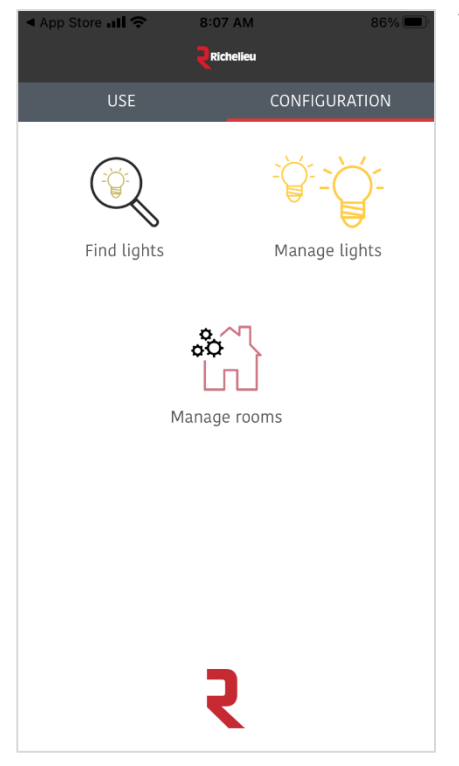

The **CONFIGURATION** procedure allows you to associate the X-DRIVER and X-DRIVER TW devices (**Find lights**).

Furthermore, you can rename or cancel them (**Manage lights**) and associate them with any rooms of your home (**Manage rooms**)

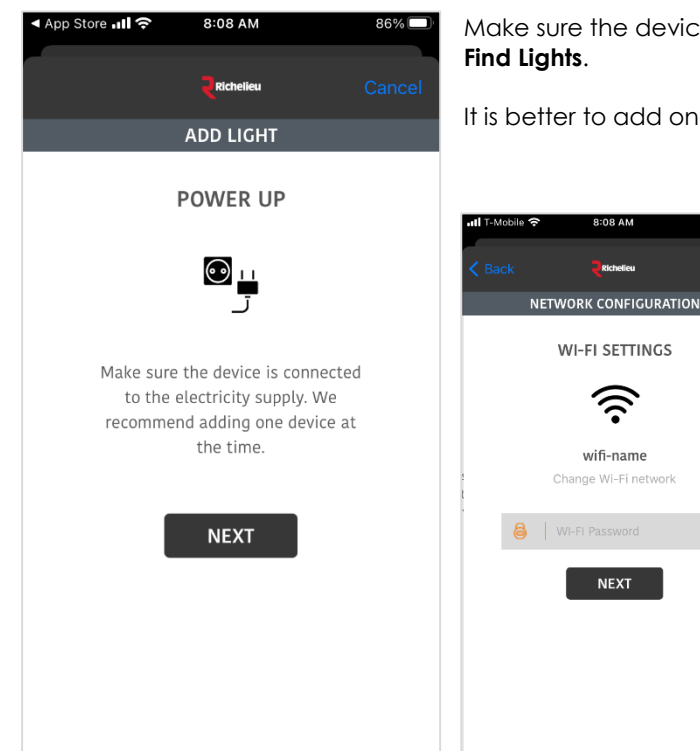

Make sure the device is connected to the main power and then tap on

It is better to add one device (X-DRIVER or X-DRIVER TW) at a time.

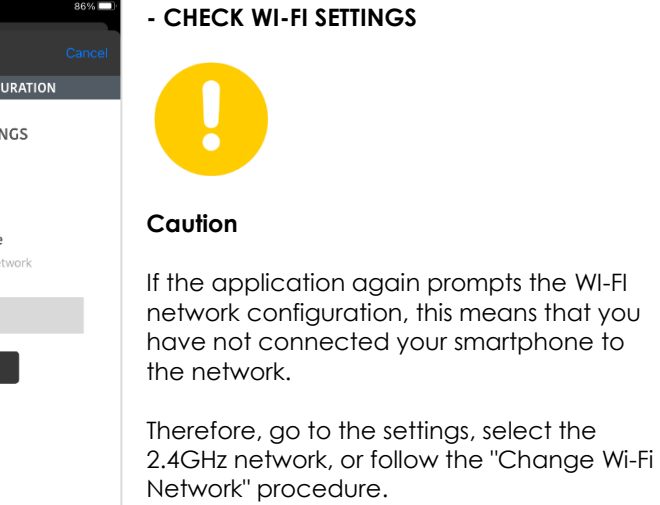

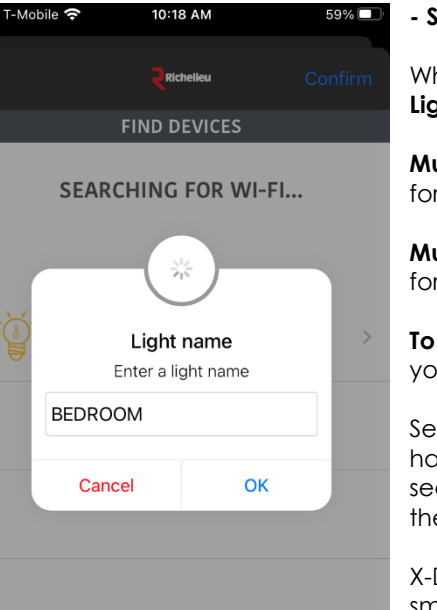

## **- SEARCH FOR AND ADD DEVICES**

While searching for devices, **the standard name** that will appear **on the Light Name box is**:

#### **MultiReceiver** or **MultiReceiver-White** for all X-DRIVER devices

#### **MultiReceiver-CCT**  for all X-DRIVER TW

**To add** the X-DRIVER or X-DRIVER TW device to your smartphone, enter your preferred light' name and then **tap on OK**.

Searching "brand new" devices may take a bit longer than those that have already been added. Therefore, we suggest you wait a few seconds and, if necessary, disconnect and reconnect the devices from the main power if you don't find them.

X-DRIVER devices' search is automatically activated when your smartphone connects to the same WI-FI network used for the configuration.

## **- YOUR DEVICES ARE NOT BRAND NEW?**

Suppose you are searching devices that are not "brand new" and have previously been associated with another smartphone or another Wi-Fi network. **No problems!** In that case, you will find it with the name recorded at prior registration.

## **- DO YOU WANT TO CANCEL A DEVICE?**

You can cancel any device by accessing **CONFIGURATION**, **MANAGE LIGHTS**, selecting the device with **swipe left**, and finally tapping on **Remove**.

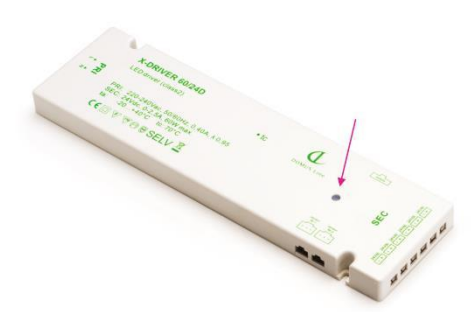

All X-DRIVER devices have a **set-up indicator light** which, among other things, **indicates the status of the connection** to the Wi-Fi.

**The indicator light flashes** when searching for the network. You can be linked X-DRIVER to your smartphone when **the indicator light is permanently on**.

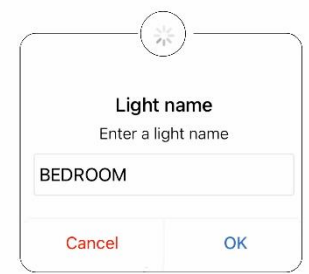

## **SEARCH FOR DEVICES SEEMS DON'T WORK?**

While searching for devices, you can see a progress status indicator on the top. Sometimes it keeps running even after the device has been found. Do not worry. **Tap OK and continue**.

# **06. LIGHT MANAGEMENT**

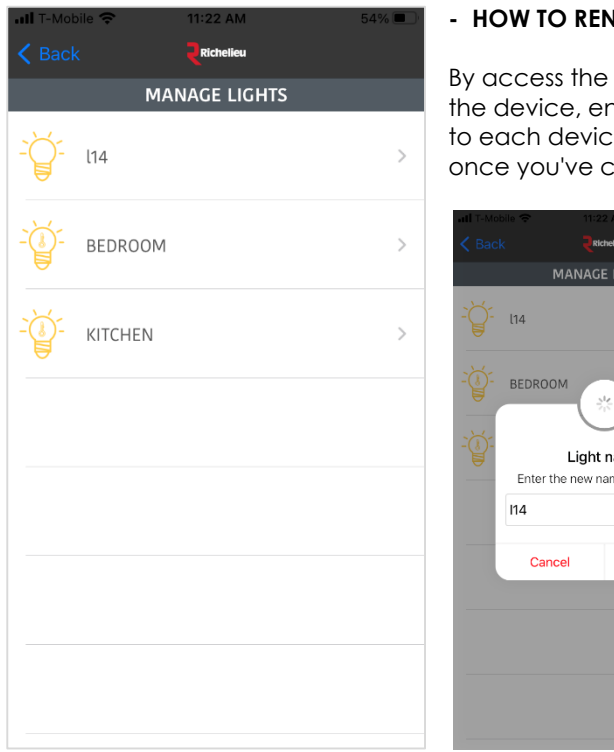

#### **- HOW TO RENAME A DEVICE**

By access the **CONFIGURATION**, **MANAGE LIGHTS** and finally, selecting the device, entering a new name and tap on OK. The name assigned to each device will remain saved, and they can, in any case, renamed once you've completed the new association procedure.

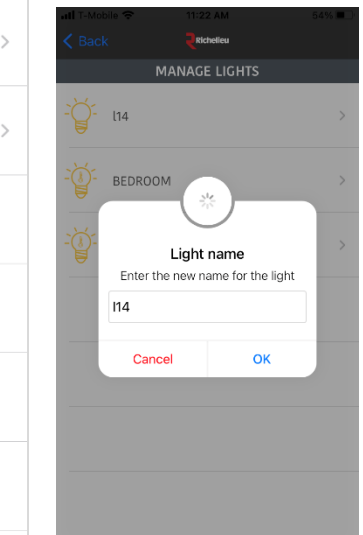

#### **DEVICE RECOGNITION**

You can recognize the **standard devices** (X-DRIVER) from the **Tunable White** ones (X-DRIVER TW) thanks to the following icons:

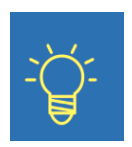

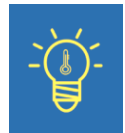

Tunable White (**X-DRIVER TW**)

Standard (**X-DRIVER**)

## **07. ROOMS MANAGEMENT**

In **MANAGE ROOMS,** you can **group individual devices** based on the room in which they are installed and, with a simple touch, switch on and adjust them simultaneously.

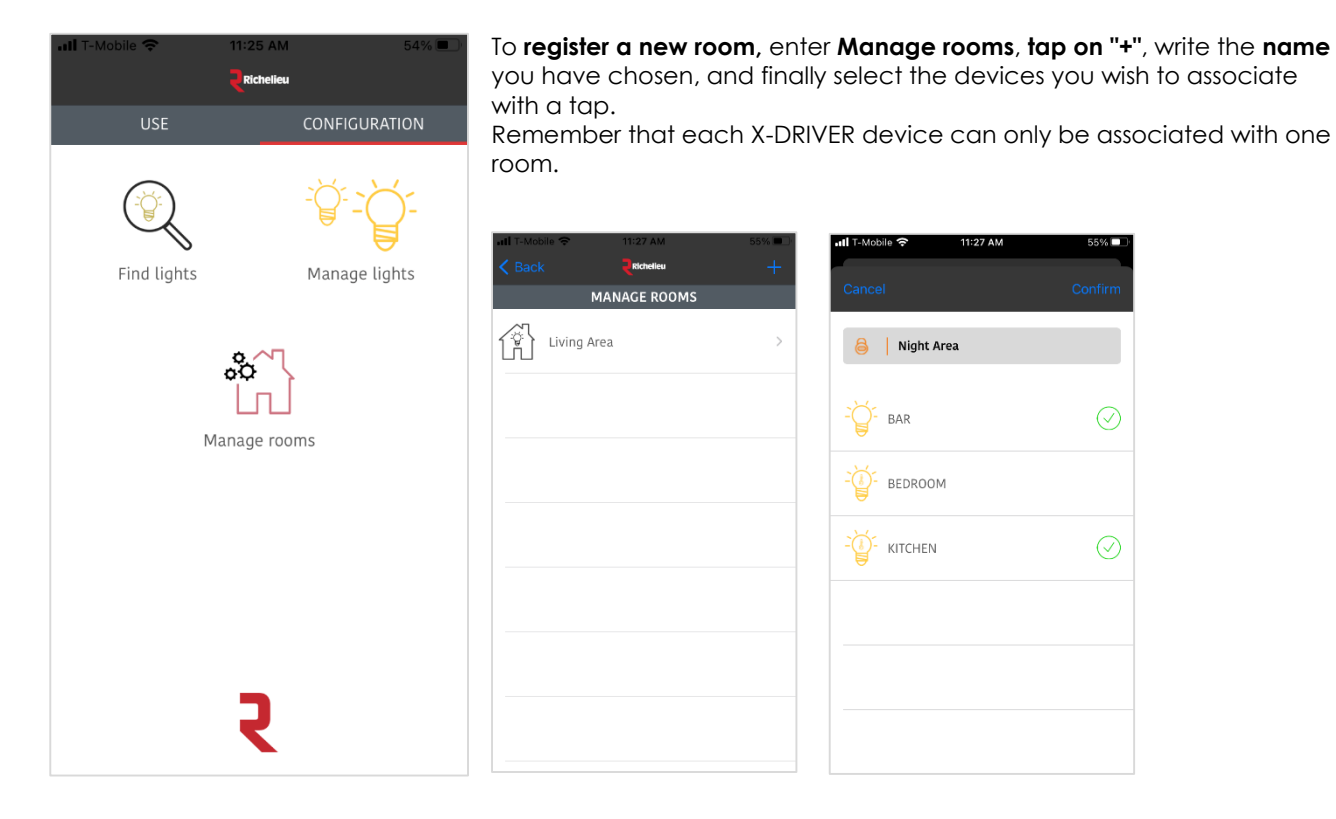

In **MANAGE ROOMS,** you can change the name and add or remove the devices at any time.

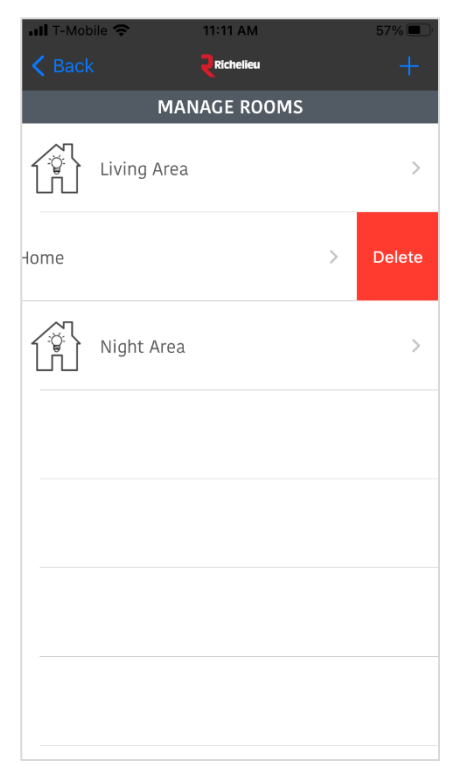

If you want to remove a room, swipe left on the name and then tap on **Delete**.

# **08. USE**

Once the configuration has completed, **you can use the RICHELIEU WIFI LED App**.

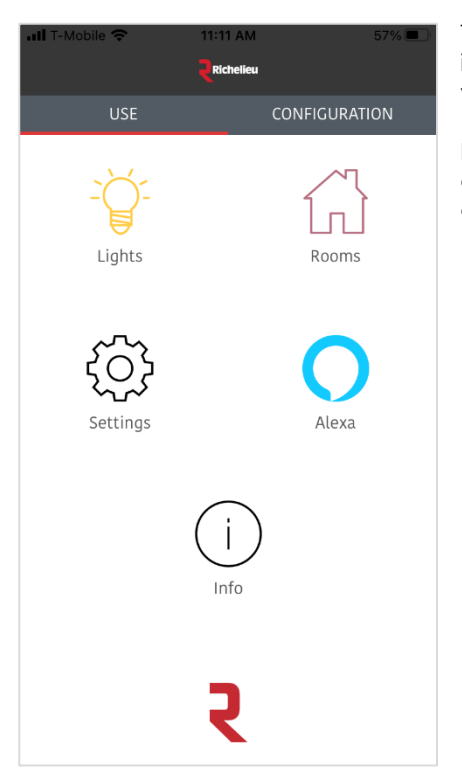

To do so **tap on USE** and choose whether to control and adjust the individual devices (**Lights**) or those associated with the rooms (**Rooms**) you have registered.

In **USE** you also have access to the application **Settings**, a brief guide on configuring the devices with the AMAZON ECHO voice assistants (**Alexa**) and a link (**Info**) to our website [richelieu.com.](https://www.richelieu.com/intl/en/category/lighting-hardware-and-accessories/led/1003996?imgMode=t)

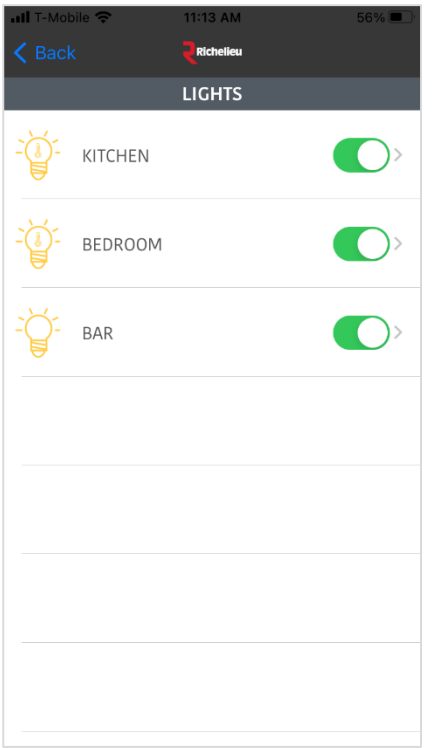

# **- TURNING LIGHTS ON AND OFF**

**Tap on Lights** and access the list of luminaires. You can switch **on and off** by tapping on the cursor.

## **- BRIGHTNESS AND COLOUR TEMPERATURE ADJUSTMENT**

To adjust the brightness and colour temperature (only for X-DRIVER TW), **tap on the name of the light**.

The **RICHELIEU WIFI LED** application recognizes two types of devices:

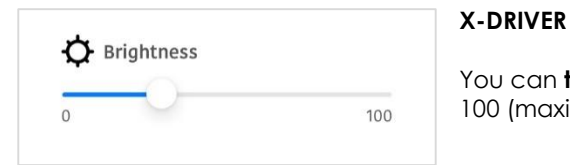

You can **turn on, turn off and adjust the lights' intensity** from 0 (10%) to 100 (maximum brightness);

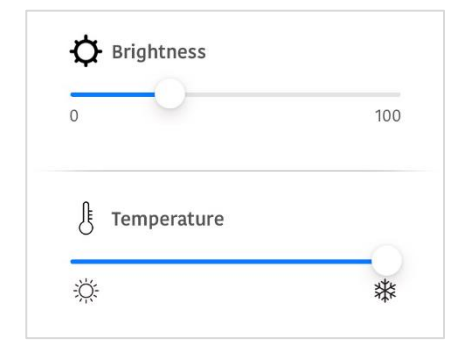

## **X-DRIVER TW**

You can **turn off, turn off, adjust the lights' intensity** from 0 (10%) to 100 (maximum brightness), and adjust the color temperature.

With the lights' intensity slider positioned at zero (0) you don't switch off the luminaires. To do that you must Tap the single cursor at the list of luminaires.

When using RICHELIEU WIFI LED for the first time, adjustments of brightness and color temperature may not appear immediately. In any case, this is temporary and can also depend on the Wi-Fi power.

## **SETTINGS MEMORY**

The **RICHELIEU WIFI LED** saves the lighting devices' last brightness and colour temperature settings connected to the X-DRIVER devices.

Devices retain settings in memory, also in case of a blackout or disconnection from the main power. Settings are automatically restored when the power returns.

However, the controls may not always be perfectly aligned; for example, the on-off cursor could be in a position that does not correspond to the devices' real status. These can be realigned simply by double-tapping the cursor.

#### **09. AMAZON ALEXA**

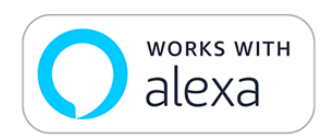

**The X-DRIVER\*** and **X-DRIVER TW\*** devices, equipped with the WI-FI control module (CM4-XD or CM4-XD TW), can be linked with the **Amazon Echo** voice assistance devices.

#### **WARNINGS**

The X-DRIVER's configuration devices with the Amazon Echo voice control require third-party applications and software including Amazon Alexa of Amazon Inc. and Smart Life of Tuya Inc.

Richelieu and his suppliers are not responsible for the legal requirements, conformity requisites, compliance with the privacy provisions and the management for the privacy settings, and the conditions of use of the Amazon Echo devices, the Amazon Alexa application and the Smart Life Skill.

To consult the legal requirements, conformity requisites, conditions of use of Alexa, Amazon Echo devices and to manage the privacy settings of Amazon Alexa, or for any other query about the Amazon Echo devices and Amazon Alexa app, we recommend visiting the official website of Amazon for your country and the information about Amazon Alexa App.

To consult the legal requirements, conformity requisites, conditions of use and to manage the privacy settings of Smart Life, or for any other query about Smart Life, we recommend visiting the official website of Tuya for your country and the information about Smart Life Skill.

Remember that the Amazon Echo voice assistants, the Amazon Alexa App and the Smart Life Skill are only available in specific languages. Therefore, before proceeding with their configuration, we recommend checking that at least one of the languages you speak or understand is available. For the updated languages list supported visit Amazon and Tuya websites for your country.

Before proceeding with the configuration, we recommend that you verify that your Amazon Echo device is compatible with the Smart Life application by Tuya, with the connectivity requirements for the Wi-Fi and system networks, the accessibility functions and the functions for protecting your privacy.

#### **Caution**

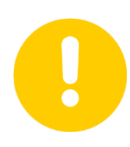

The devices registered with the RICHELIEU WIFI LED application and grouped (Rooms) are not recognized by the Amazon Alexa application.

However, during the configuration and association of the devices with the Smart Life Skill and the Amazon Alexa App, it is possible to associate each device with a group.

\* Only for 30W and 60W models (not compatible with 15W models).

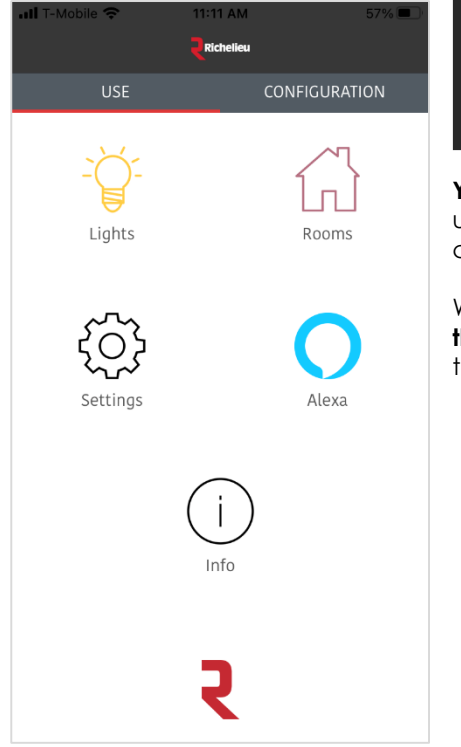

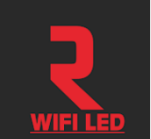

**You can control the X-DRIVER and X-DRIVER TW** (Tunable White) devices using voice controls **if you have an Amazon Echo voice assistant** compatible with the Amazon Alexa app.

With Alexa and a simple "Alexa, turn on...", you can **switch on**-**off**, **control the brightness** of all luminaires linked to **X-DRIVER** or **adjust the color**  temperature of Tunable White luminaires of **X-DRIVER TW**.

You can go straight to the brief configuration guide you'll find in the RICHELIEU WIFI LED application dashboard or jump directly to the Smart Life Skill configuration if already use an Amazon Echo and are familiar with the Amazon Alexa App.

Following you'll find instructions for configuring Amazon Echo, interface Amazon Alexa App and Smart Life with X-DRIVER devices if you have never used.

However, these instructions do not substitute those provided by Amazon Inc. with Amazon Echo devices and the Amazon Alexa App. So, we invite you to consult these in any case. Also, note that they could vary depending on how the device is configured and used.

**If you intend to use Amazon Echo as a "demo"** to promote the X-DRIVER collection functions, we advise you to restore the factory settings at each new demo. To do this, we recommend you consult the Amazon website under the heading "**Get to know Alexa**". Restoring the factory settings cancels the previous configuration (Wi-Fi network, login credentials, etc.).

# **10. DOWNLOADING ALEXA**

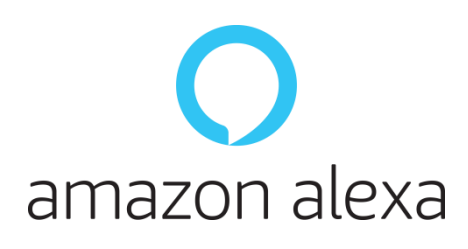

Alexa is an application **available in the Apple store (App Store)** for smartphones with the iOS operating system **and Google store (Google Play)** for smartphones with Android operating system. Before installation, check the required minimum compatibility.

#### **11. SYSTEM REQUIREMENTS AND PRELIMINARY OPERATIONS**

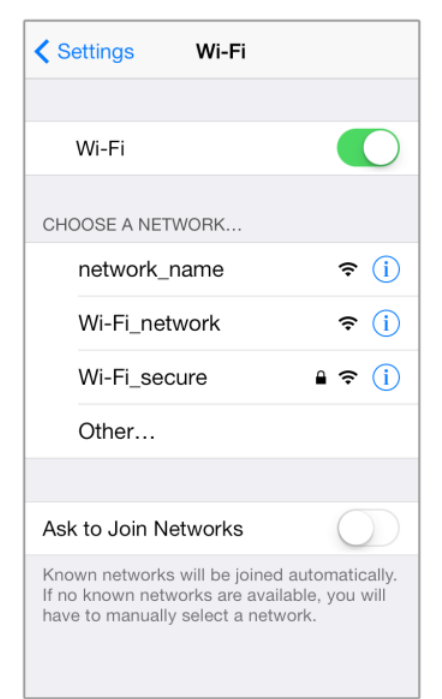

Check if you have enabled the **Wi-Fi** on your smartphone and connected to the network

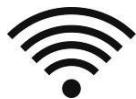

This **App** is **optimized for use with private networks,** and therefore its use with public networks could be limited due to protective firewalls or other security settings.

Remember that the network's stability and the signal transmission system's performances can affect whether the devices work properly.

**Amazon Echo devices connect to dual-band Wi-Fi networks** (2.4GHz and 5GHz) that use the standard 802.11a/b/g/n, whereas they cannot link to specific (or peer-to-peer) networks.

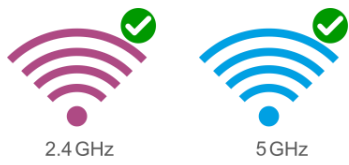

## **12. CONFIGURING ALEXA**

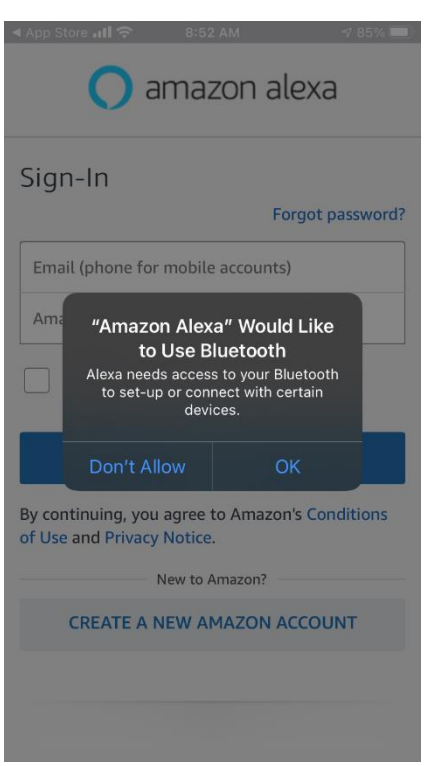

#### **- AUTHORIZE THE USE OF BLUETOOTH**

To enable Amazon Alexa to communicate with the Amazon Echo device **allow the use of Bluetooth** on your smartphone.

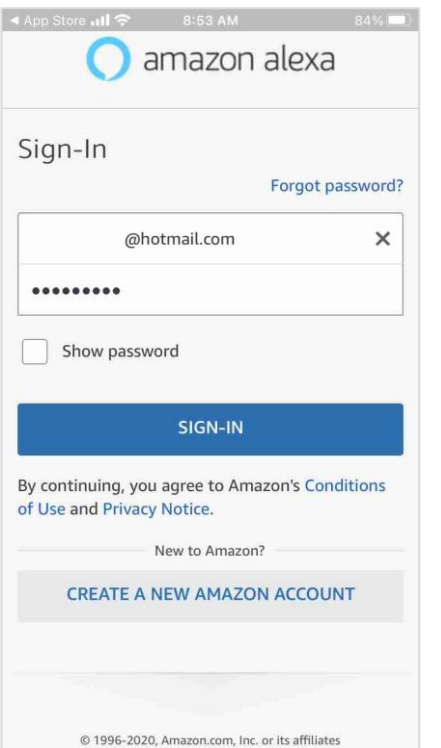

#### **- SIGN-IN**

**If you already have an Amazon account**, enter your email, password and tap on **SIGN-IN**.

# **- CREATE A NEW AMAZON ACCOUNT**

If you have never used the Amazon services and you're a new user, select **CREATE A NEW AMAZON ACCOUNT** and follow the instructions that will appear on your mobile phone.

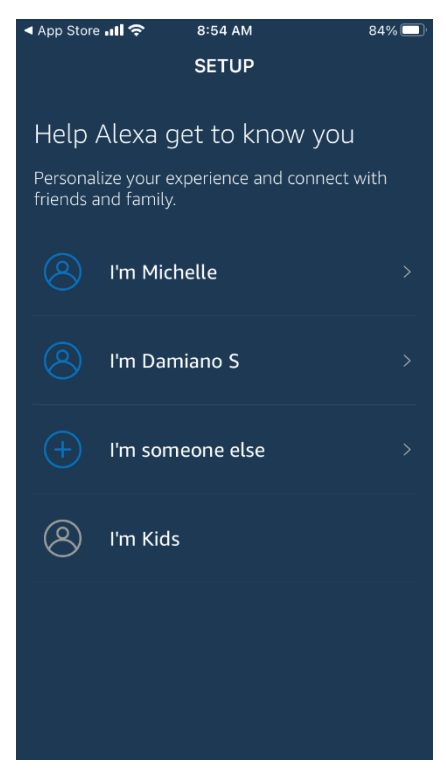

## **Help Alexa get to know you**

Identify yourself! This way, Alexa can personalize the use of the Amazon Echo device and the X-DRIVER devices associated with it.

This operation is advantageous if the Amazon Echo device will also be used by other family members or by a group of people (for example, in a showroom, exhibition, etc.).

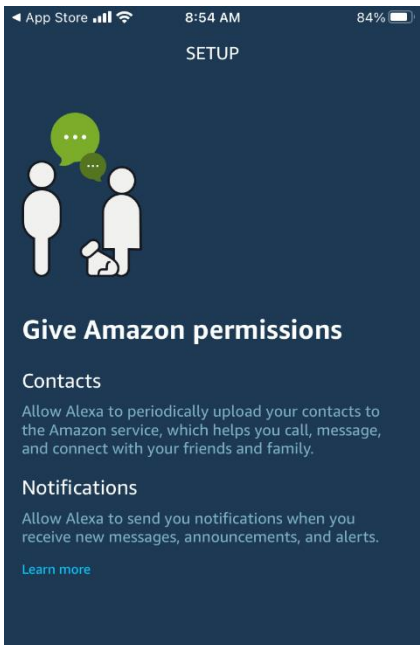

# ALLOW

# $\triangle$  Ann Store all  $\hat{\mathbb{R}}$  $9.56$  AM  $2406$  $\odot$  $\langle$ **SETUP** Which device would you like to set up?  $\mathbb Q$  Device type or brand amazon  $m<sub>o</sub>$ hue echo Amazon Echo Dash Device  $\widehat{\phantom{a}}$ Light  $\overline{\mathbf{u}}$ Plug  $\bullet$ </sub>  $\bullet$ Ξ

#### **Give Amazon permissions**

You decide whether to allow Amazon to access your contacts and enable it to send you notifications.

Before doing this, we advise you to read the legal requirements carefully, the requisites for compliance with the privacy provisions, the management of the privacy settings, and the conditions of use applied by Amazon Inc.

# **Which device would you like to set up?**

Now you can select your Amazon Echo device's set up with a simple tap on Amazon Echo.

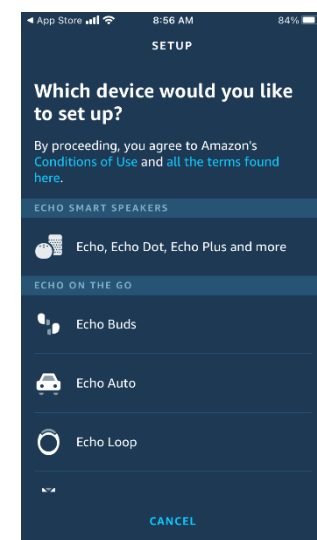

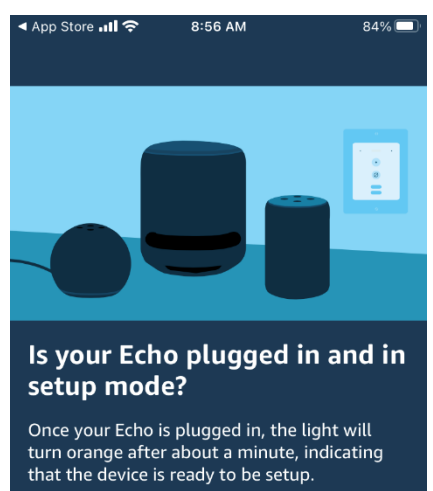

YES

## **Set up of Amazon Echo**

Now you can access your Amazon Echo device's configuration with a simple tap on YES, then follow the instructions that will appear on your smartphone like the examples shown in the pictures below.

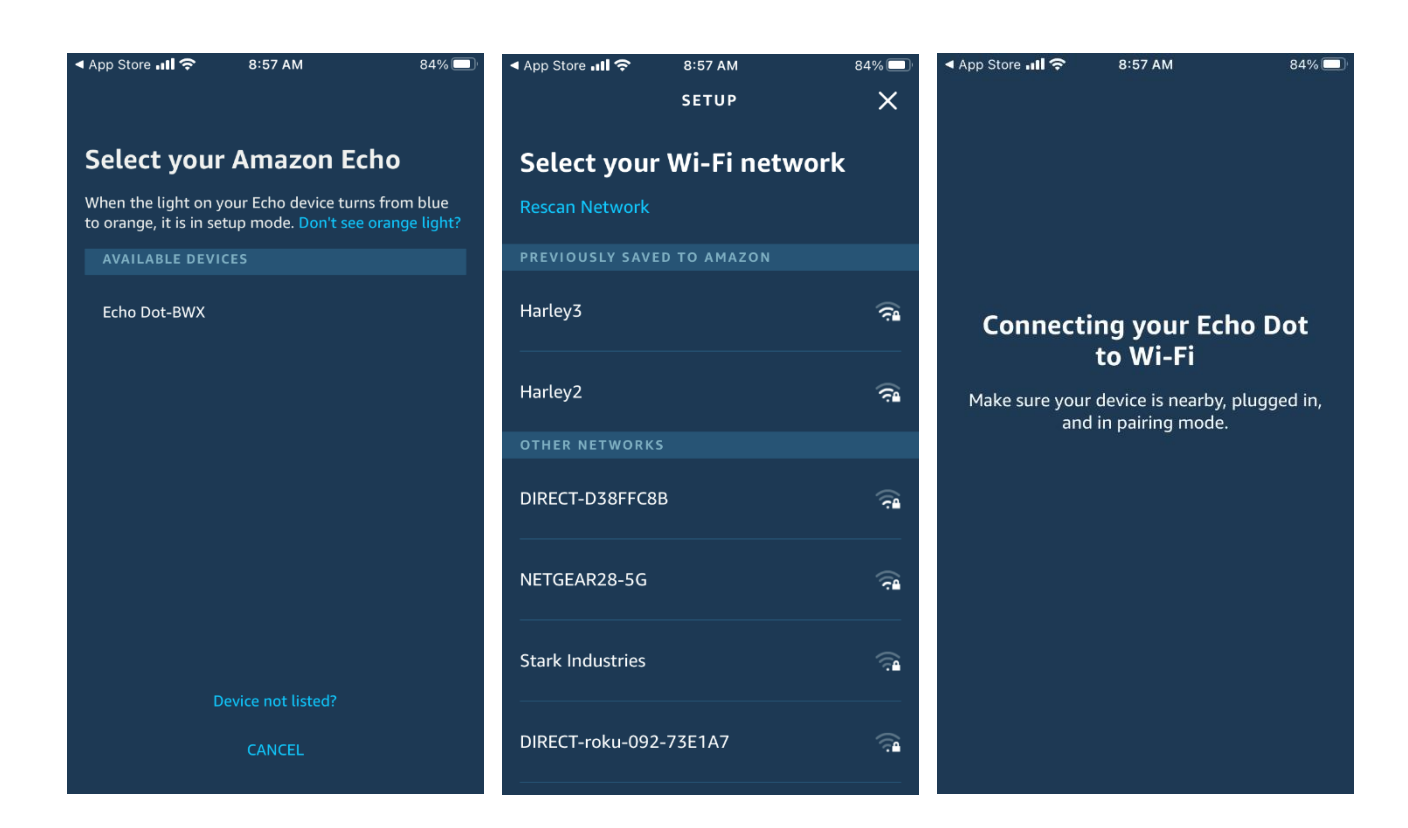

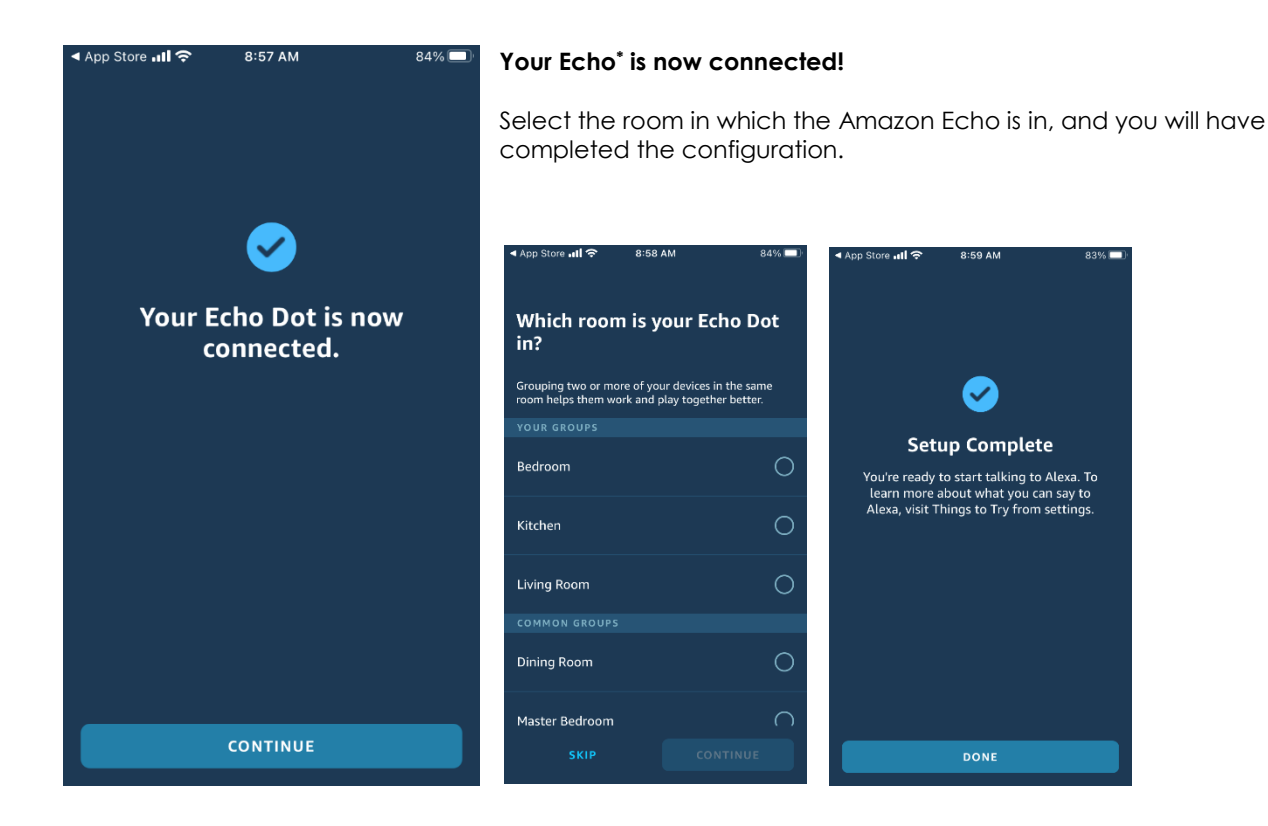

\* The configuration screens may differ from those used in these instructions; for further details on the Amazon voice assistants' models, consult the official amazon.com website.

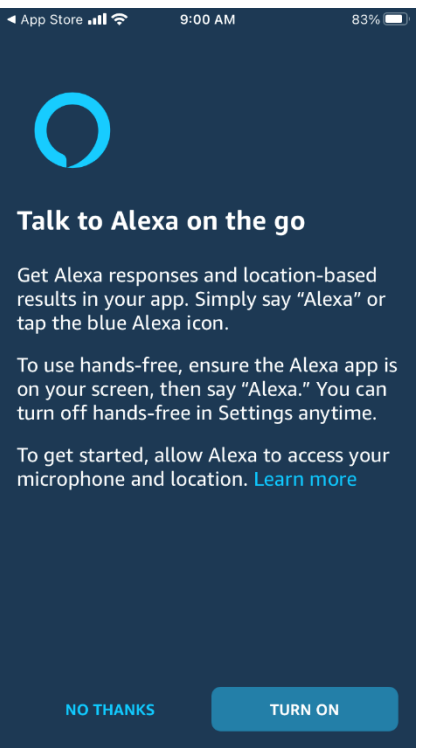

# **Allow Alexa to access your microphone and location**

Now you can get Alexa responses and location-based results in your App, just saying "Alexa" or tapping the blue Alexa icon.

## **13. SMART LIFE SKILL ACTIVATION**

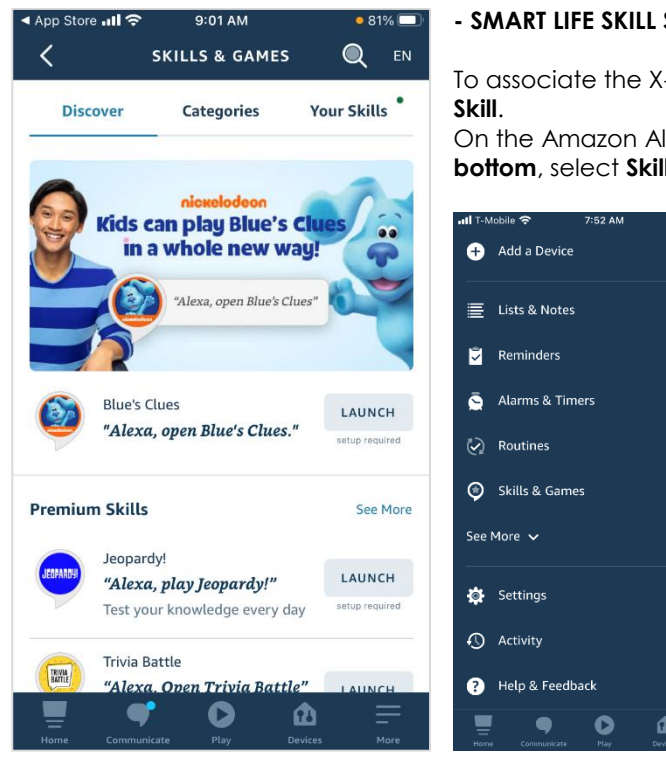

#### **- SMART LIFE SKILL SEARCH**

To associate the X-DRIVER devices, **you must first associate the Smart Life** 

On the Amazon Alexa application's main screen**, tap on More in the bottom**, select **Skills & Games** and **search for Smart Life\*** .

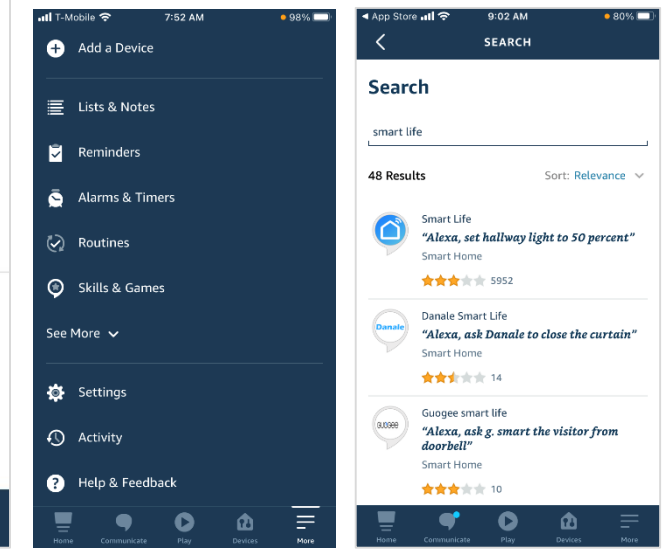

\* Smart Life is a software by Tuya Inc., one of the top skills for smart homes recommended by Amazon. To consult the legal requirements, conformity requisites, conditions of use and to manage the privacy settings of Smart Life, or for any other query about how the Smart Life skill works, please visit the official website of Tuya Inc. for your country and the information published about the Skill.

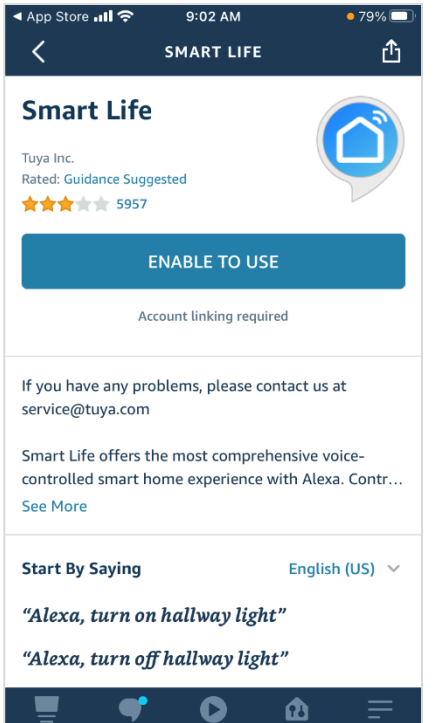

# **- ENABLE TO USE**

#### **Proceed in enabling** the Skill by tapping on **ENABLE TO USE**.

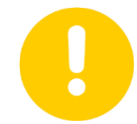

## **Caution**

If in the past you have already associated Smart Life with the Amazon Alexa application using different login credentials to those you used to register RICHELIEU WIFI LED, you must disable the Skill, following the Disable Skill procedure and enable it again.

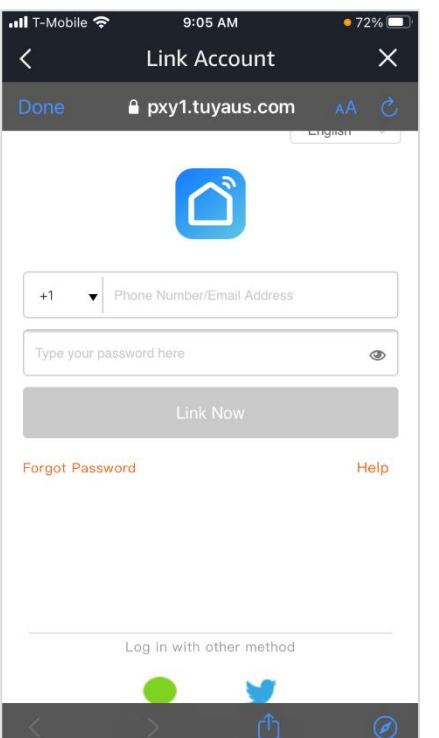

# **- LINK ACCOUNT**

 $\ddot{\phantom{0}}$ 

-<br>Smart Life

**Disable Skill** 

CANCEL

Disabling Smart Life will unlink your act<br>you like to disable the Smart Life skill?

int. Mould

**Enter the login credentials** that you used for the configuration **of the RICHELIEU WIFI LED application**.

Using the RICHELIEU WIFI LED login credentials, you can link the account to the Smart Life skill and complete the configuration to connect X-DRIVER devices with Amazon Echo and Alexa voice assistant.

# **- DISABLE THE SKILL IF NECESSARY**

**If you have changed the RICHELIEU WIFI LED application's login credentials**, you must disable the Smart Life skill and reconnect the account with the new credentials.

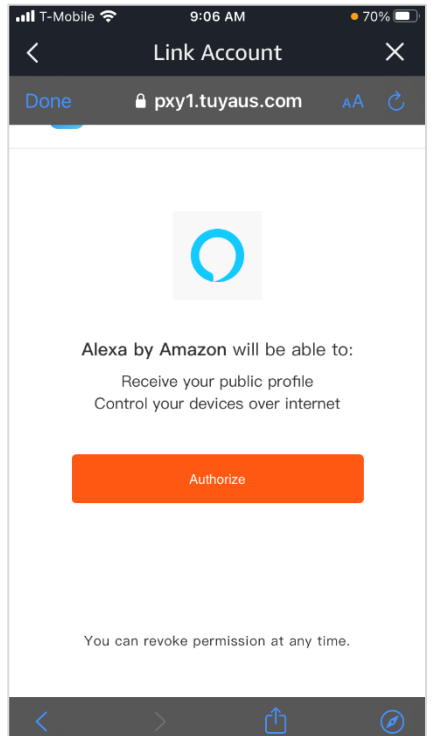

## **- AUTHORIZE**

Complete the procedure by authorizing the Smart Life Skill to connect to the Alexa account.

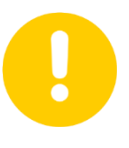

## **Caution**

Take care that with this authorization, Alexa will receive your public profile and control your devices over the internet. You can revoke this permission at any time.

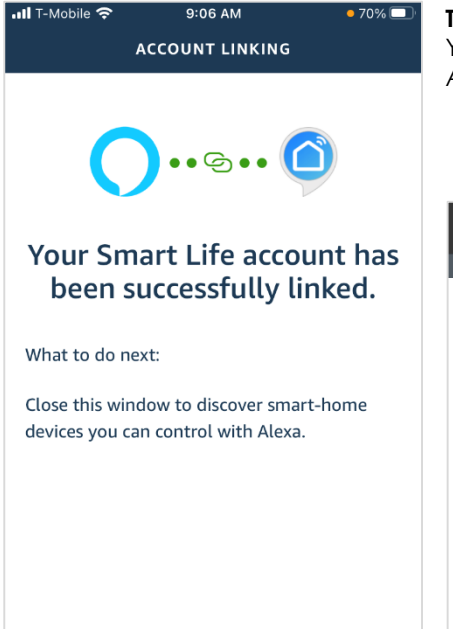

**CLOSE** 

## **The Smart Life skill is now linked.**

You can now search for the X-DRIVER devices you can control with Amazon Alexa and Amazon Echo.

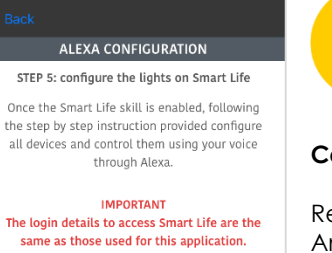

**WARNING** Before configuring your devices with Alexa, you must configure them in this application.

 $\ensuremath{\mathsf{END}}$ 

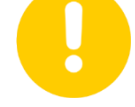

#### **Caution**

Remember to configure the X-DRIVER with Amazon Alexa before being configured with the RICHELIEU WIFI LED application.

#### **- DISCOVER DEVICES**

 $\overline{\bullet}$ 

**Discover Devices** 

Smart Home devices must be discovered before they can be used with Alexa.

CANCEL

**DISCOVER DEVICES** 

To search for the X-DRIVER devices, which you had already previously configured with the RICHELIEU WIFI LED application, tap on **DISCOVER DEVICES**.

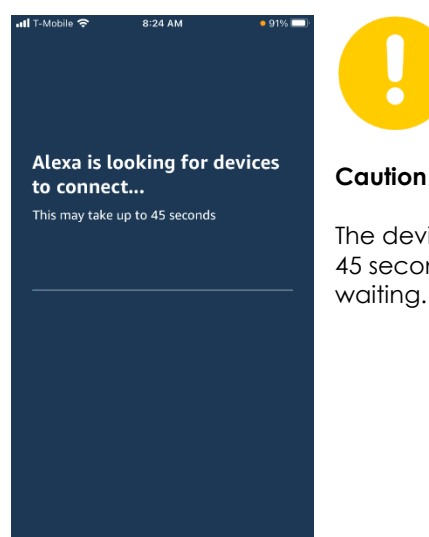

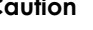

The device search operation can take up to 45 seconds. Until it completed, you must be waiting.

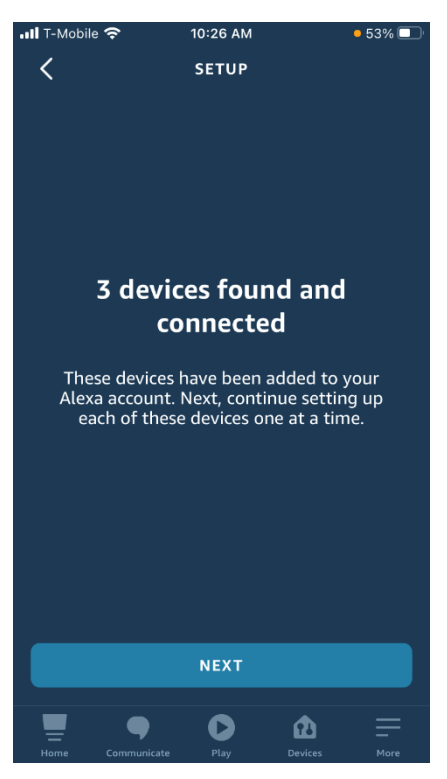

## **- ASSOCIATION OF THE X-DRIVER DEVICES WITH ALEXA**

When your smartphone found the X-DRIVER devices, it will automatically add them to your Amazon Alexa account.

**To complete the configuration, you must select one X-DRIVER at a time**; then tap on NEXT.

## **14. CONFIGURATION OF THE X-DRIVER DEVICES WITH ALEXA**

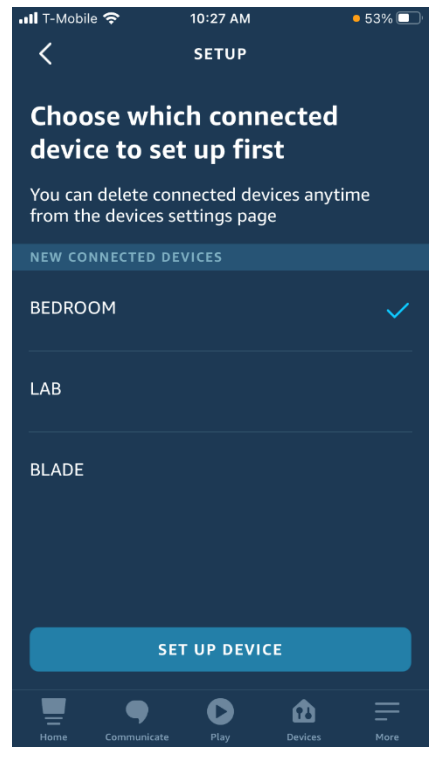

#### **- SELECT A DEVICE**

**Tap on one of the new connected X-DRIVER devices and then on SET UP DEVICE** to proceed with the configuration.

The devices' name is the one you registered during the configuration with the RICHELIEU WIFI LED application.

**You can rename all devices connected to the Amazon Alexa application** by entering **SETTINGS**, then **Device settings**, selecting the individual appliance and finally **Change name**.

**You can remove the devices connected to the Amazon Alexa application at any time** by accessing the settings of the individual appliance.

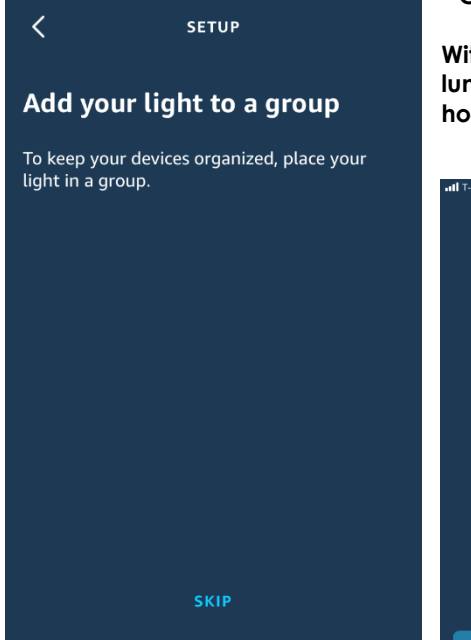

**CHOOSE GROUP** 

 $10:27$  AM

 $\blacksquare$  T-Mobile

#### **- GROUP**

 $-53\%$ 

**With Alexa, you can add the device to a group and organize the luminaires** (Alexa call them light bulbs) **by associating them with the house's rooms**.

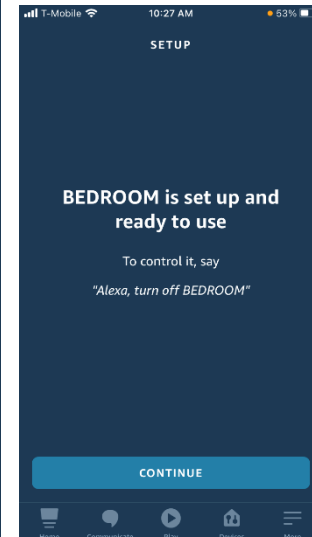

#### This procedure is optional, and **the rooms you had registered on the RICHELIEU WIFI LED do not automatically recognize by Amazon Alexa**.

You can control them directly from the Amazon Alexa application of your smartphone or by using voice controls.

## **15. USE OF THE X-DRIVER DEVICES WITH ALEXA**

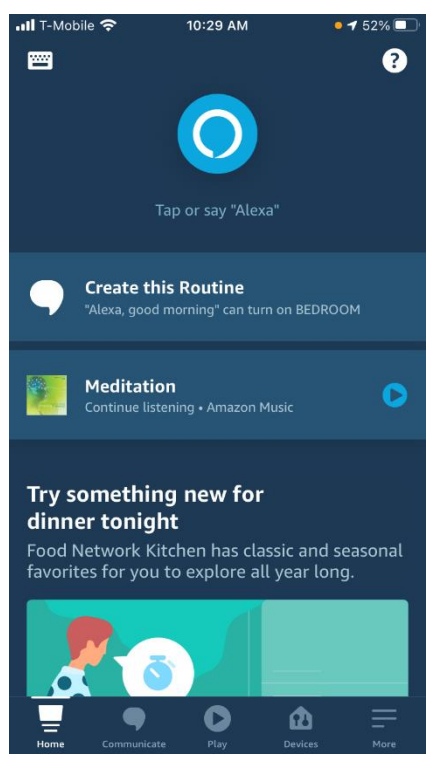

With Alexa and a simple "Alexa, turn on...", you can **switch on**-**off**, **control the brightness** of all luminaires connected to the **X-DRIVER** devices or **adjust the colour** temperature lighting of the **X-DRIVER TW**.

You can do this directly with voice control to the Amazon Echo or by your smartphone with a tap on "Devices" from the Amazon Alexa application's main screen.

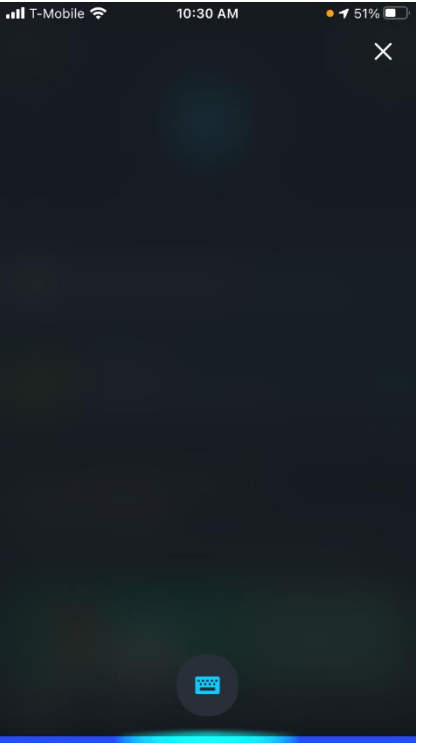

#### **- VOICE CONTROLS**

These are **some examples of the voice controls** that you can give to the Amazon Echo device:

- Alexa, turn on the bathroom light
- Alexa, turn off the bathroom light
- Alexa, dim the bathroom light
- Alexa, increase the brightness in the bathroom
- Alexa, set the bathroom light to 20 per cent
- Alexa, set the kitchen to warm white
- Alexa, set the kitchen to cool white

Remember that the name of the luminaires must be the one you registered during the configuration.

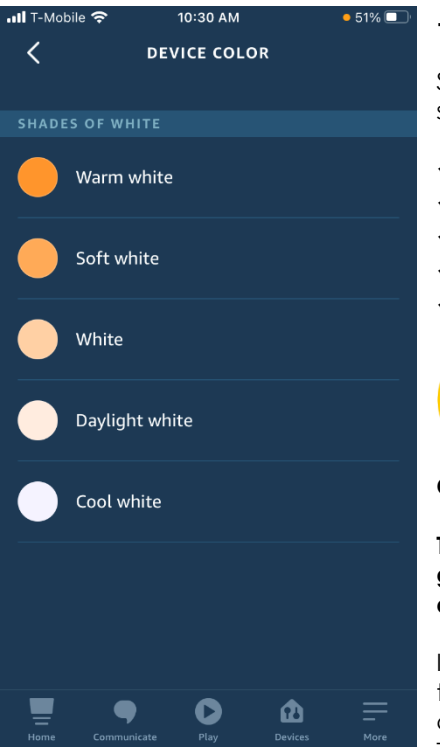

# **- DEVICE COLOR**

Selecting the colour temperature using a voice command, or from your smartphone, provides you with five options:

- **Warm white**
- **Soft white**
- **White**
- **Daylight white**
- **Cool white**

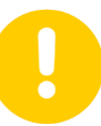

#### **Caution**

#### **The color temperature selected onto your smartphone is not always guaranteed the consistency with the lighting device due to the differences of the Tunable White lighting devices.**

If, for example, the lighting device that you are adjusting has a color temperature range from 2700 K (warm white) to 4000 K (white), selecting cool white could correspond to 4000 K (white). The options of the Skill are fixed and cannot be modified.

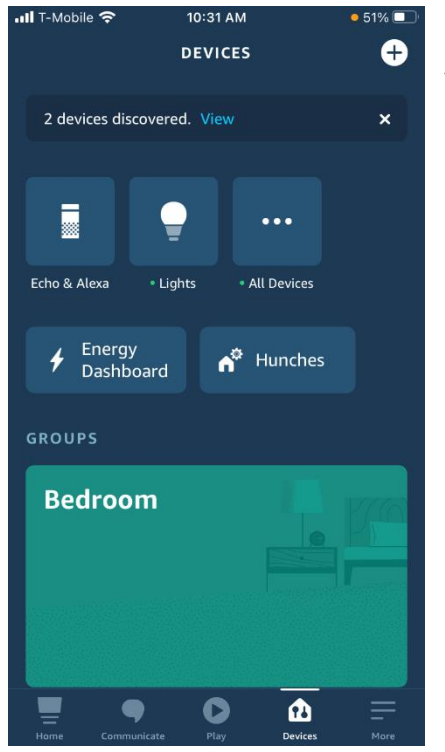

# **- MANUAL CONTROLS**

To access the Amazon Alexa application's manual controls, tap on **DEVICES** and then on **LIGHTS**.

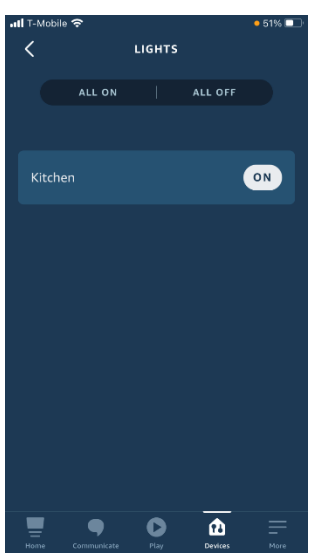

# **- TURNING LIGHTS ON AND OFF**

**Tap ON OFF on the individual devices** to turn on or off the luminaires connected to X-DRIVER or X-DRIVER TW.

**You can also turn them on and off simultaneously** with a tap on the master command ON-OFF.

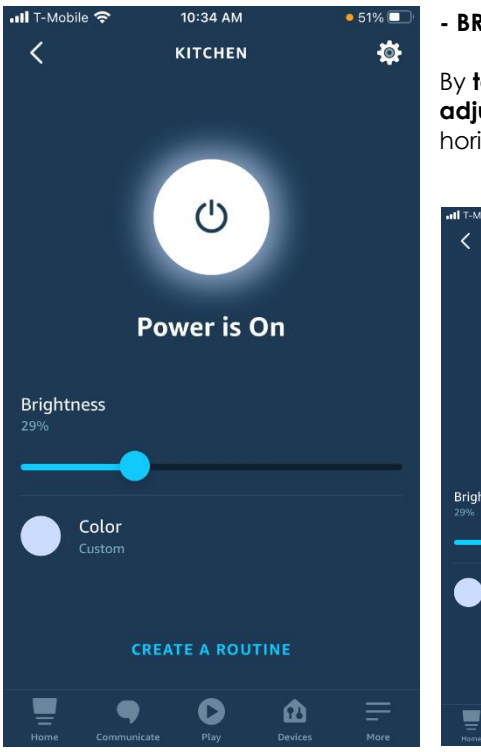

## **- BRIGHTNESS ADJUSTMENT**

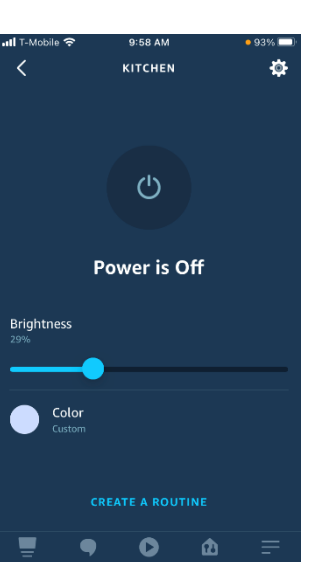

#### By **tapping on the device's name, you can access the brightness adjustment setting** to indicate a percentage value from 0 to 100% on the horizontal cursor.

#### **With a tap on the light bulb symbol, you can turn the device off** and back on again.

The setting of each device will be automatically memorized.

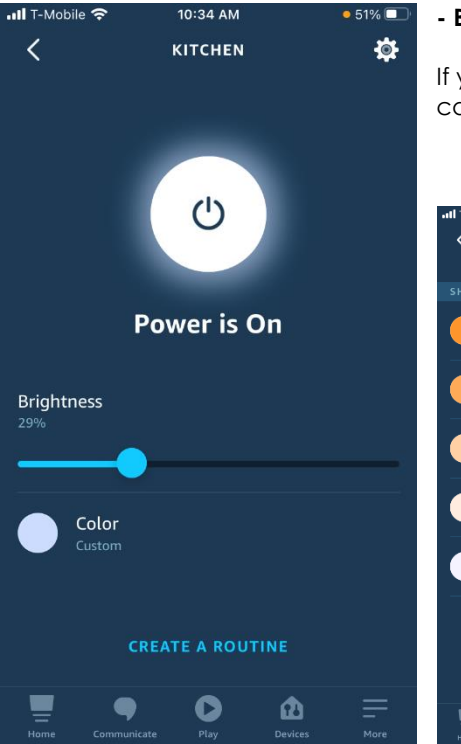

# **- BRIGHTNESS AND COLOUR TEMPERATURE ADJUSTMENT**

If your device is an X-DRIVER TW that feed Tunable White luminaires, you can select the colour temperature of them by **tapping on Color**.

**Caution**

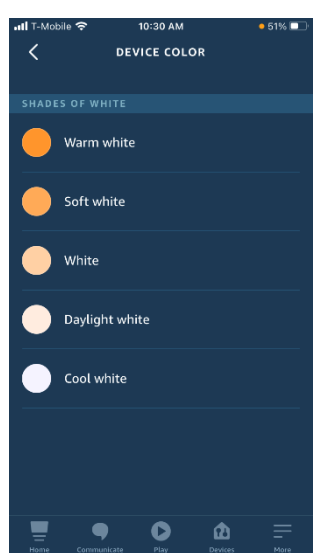

# **The color temperature selected onto your smartphone is not always guaranteed the consistency with the lighting device due to the differences of the Tunable White lighting devices.**

If, for example, the lighting device that you are adjusting has a color temperature range from 2700 K (warm white) to 4000 K (white), selecting cool white could correspond to 4000 K (white). The options of the Skill are fixed and cannot be modified.

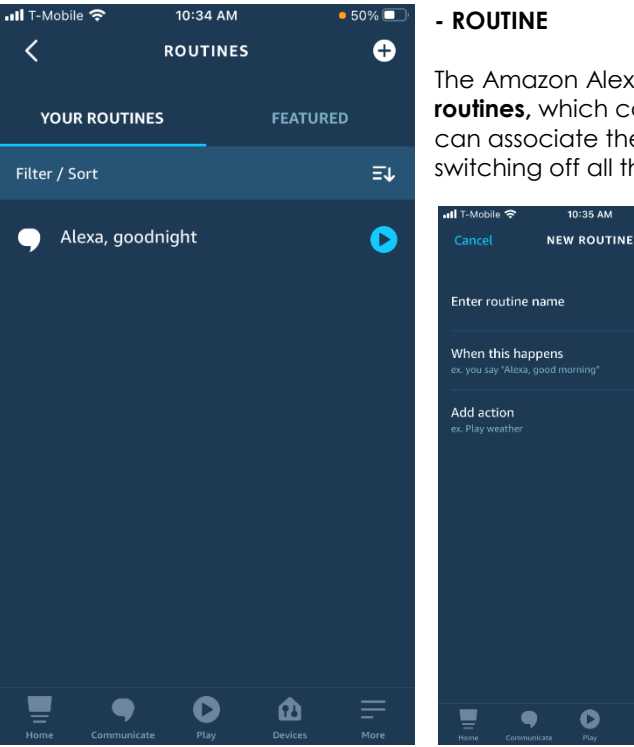

## **- ROUTINE**

The Amazon Alexa application allows you to **record frequently repeated routines,** which can be associated with voice control. For example, you can associate the goodnight voice command (Alexa, goodnight), switching off all the luminaires in a specific group (room).

 $\ddot{\mathbf{o}}$ 

 $\ddot{\mathbf{c}}$ 

 $\bullet$ 

To create a routine, tap on + **Create routine** and follow the instructions that will appear on your smartphone.

## **- FIRST USE**

When you are using this application for the first time, adjustments of brightness and color temperature may not appear immediately. Don't worry. This effect is temporary and can also depend on the Wi-Fi signal's quality to communicate with your smartphone and Echo device.

 $\Delta$ 

## **- WIFI SIGNAL BLACKOUT**

Suppose the X-DRIVER devices have been associated with an Amazon Echo device in turn associated with a Wi-Fi network whose router is powered by main power that undergoes a blackout (even voluntary, for example, whit power outage).

In that case, it will be necessary to wait after minutes once the power has been restored before giving voice controls or launching controls from your smartphone. The time required to restore the settings can vary depending on the type of router and the time the devices need to reconnect to the Wi-Fi network and fix all the links.

## **- SETTINGS MEMORY**

The Amazon Alexa app saves the lighting devices' last brightness and color temperature settings connected to the X-DRIVER devices. In case of a blackout or disconnection from the main power, the X-DRIVER devices retain their memories last settings. When the power returns, the previous settings are automatically restored.

However, these may not be synchronized immediately, or the controls may not always be perfectly aligned; for example, the on-off cursor could be in a position that does not correspond to the devices' real status. In this case, these can be realigned simply by double-tapping the cursor.

## **16. GOOGLE HOME AND GOOGLE NEST**

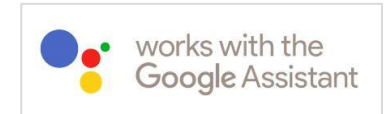

**The X-DRIVER\*** and **X-DRIVER TW\*** devices, equipped with the WI-FI control module (CM4-XD or CM4-XD TW), can be linked with the **Google Home and Google Nest** voice assistance devices.

#### WARNINGS

The X-DRIVER's configuration devices with the Google Home and Google Nest voice control require third-party applications and software including Google Home of Google LLC and Smart Life of Tuya Inc.

Richelieu and his suppliers are not responsible for the legal requirements, conformity requisites, compliance with the privacy provisions and the management for the privacy settings, and the conditions of use of the Google Home, Google Nest devices, the Google Home application and the Smart Life Skill.

To consult the legal requirements, conformity requisites, conditions of use of Google Home and Google Nest devices and to manage the privacy settings of Google Home, or for any other query about the Google Home and Google Nest devices and the Google Home app, we recommend visiting the official website of Google for your country and the information about the Google Home application.

To consult the legal requirements, conformity requisites, conditions of use and to manage the privacy settings of Smart Life, or for any other query about Smart Life, we recommend visiting the official website of Tuya for your country and the information about Smart Life Skill.

Remember that the Google Home and Google Nest voice assistants, the Google Home app and the Smart Life Skill are only available in specific languages. Therefore, before proceeding with their configuration, we recommend checking that at least one of the languages you speak or understand is available. For the updated languages list supported visit Google and Tuya websites for your country.

Before proceeding with the configuration, we recommend that you verify that your Google Home or Google Nest device is compatible with the Smart Life application by Tuya, with the connectivity requirements for the Wi-Fi and system networks, the accessibility functions and the functions for protecting your privacy.

#### **Caution**

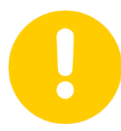

The devices registered with the RICHELIEU WIFI LED application and grouped (Rooms) are not recognized by the Google Home application.

However, during the configuration and association of the devices with the Smart Life Skill and the Google Home app, it is possible to associate each device with a group.

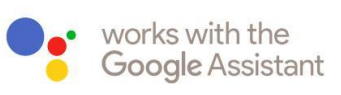

**The X-DRIVER\*** and **X-DRIVER TW\*** devices, equipped with the WI-FI control module (CM4-XD or CM4-XD TW), can be linked with the **Google Home and Google Nest** voice assistance devices.

\* Only for models from 30W to 60W (not compatible with 15W models).

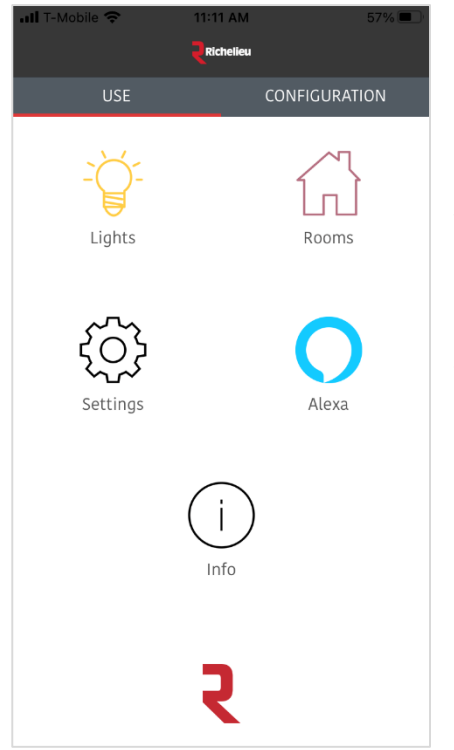

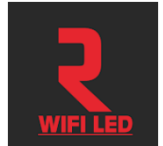

You can control the X-DRIVER and X-DRIVER TW (Tunable White) devices using voice controls **if you have a Google Home or Google Nest** voice assistance compatible with Google Home app.

With Google Home and a simple "OK Google, turn on..." or "Hey Google, turn on…" you can **switch on**-**off**, **control the brightness** of all luminaires linked to the **X-DRIVER** or **adjust the colour** temperature of Tunable White luminaires of **X-DRIVER TW**.

If you already use a Google Home or Google Nest and are familiar with the Google Home app, you can jump directly to the Smart Life Skill configuration instructions.

Following you'll find instructions for configuring Google Home, interface Amazon Alexa App and Smart Life with X-DRIVER devices if you have never used.

However, these instructions do not substitute those provided by Google with Google Home, Google Nest devices and the Google Home application. So, we invite you to consult these in any case. Also, note that they could vary depending on how the device is configured and used.

**If you intend to use a Google Home or Google Nest device as a "demo"** to promote the X-DRIVER collection functions, we advise you to restore the factory settings at each new demo. To do this, we recommend you consult the Google website under the heading "**Factory reset Google Nest and Home speakers and displays**". Restoring the factory settings cancels the previous configuration (Wi-Fi network, login credentials, etc.).

# **17. DOWNLOADING GOOGLE HOME**

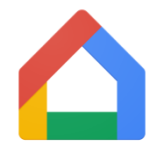

Google Home is an application **available in the Apple store (App Store)** for smartphones with the iOS operating system **and Google store (Google Play)** for smartphones with Android operating system.

#### **18. SYSTEM REQUIREMENTS AND PRELIMINARY OPERATIONS**

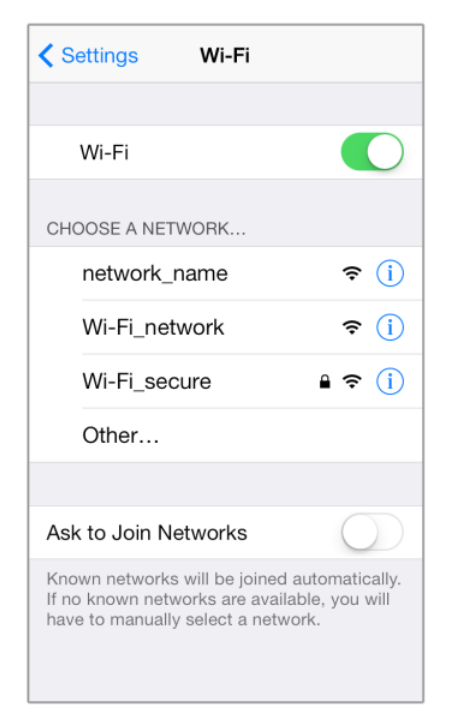

Check if you have enabled the **Wi-Fi** on your smartphone and connected to the network.

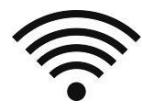

This **App** is **optimized for use with private networks,** and therefore its use with public networks could be limited due to protective firewalls or other security settings.

Remember that the network's stability and the signal transmission system's performances can affect whether the devices work properly.

**Google Home and Google Nest devices connect to the dual-band Wi-Fi networks** (2.4GHz and 5GHz). We recommend you consult the Google website and search for the heading "Google Nest and Google Home device specifications" for the specifications regarding the standards supported and the networks not supported.

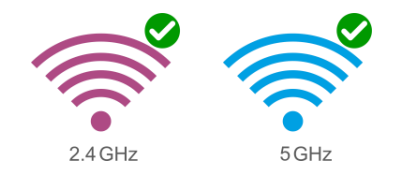

#### **19. WAYS TO CONFIGURE AND USE THE GOOGLE HOME APPLICATION**

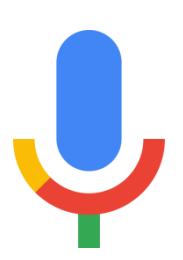

To configure the Google Home application with the Google Home and Google Nest devices, we recommend you consult the Google website and search for the heading "New Google Home app" or "Ways to use the Google Home app".

#### **20. SMART LIFE SKILL ACTIVATION**

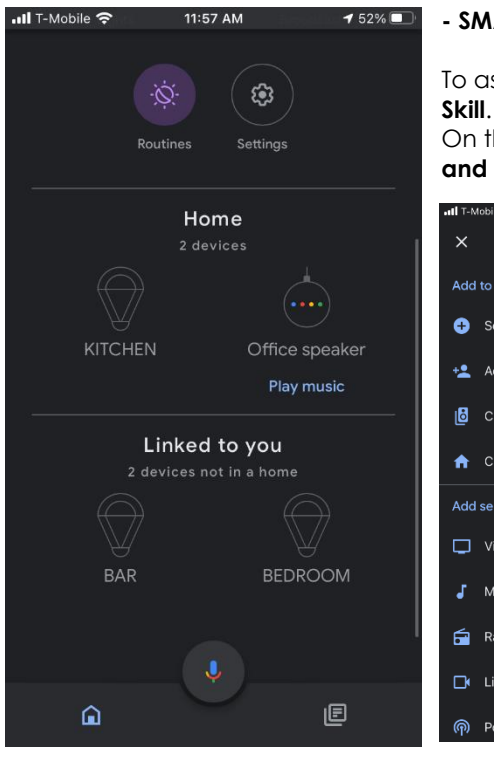

#### **- SMART LIFE SKILL SEARCH**

To associate the X-DRIVER devices, **you must first associate the Smart Life** 

On the Google Home application's**, tap on "+" on the top left,** select **Add and manage** and **Set up device**.

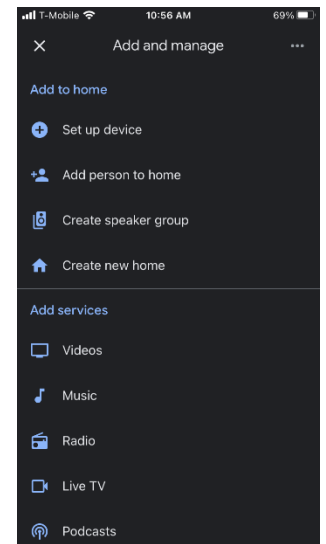

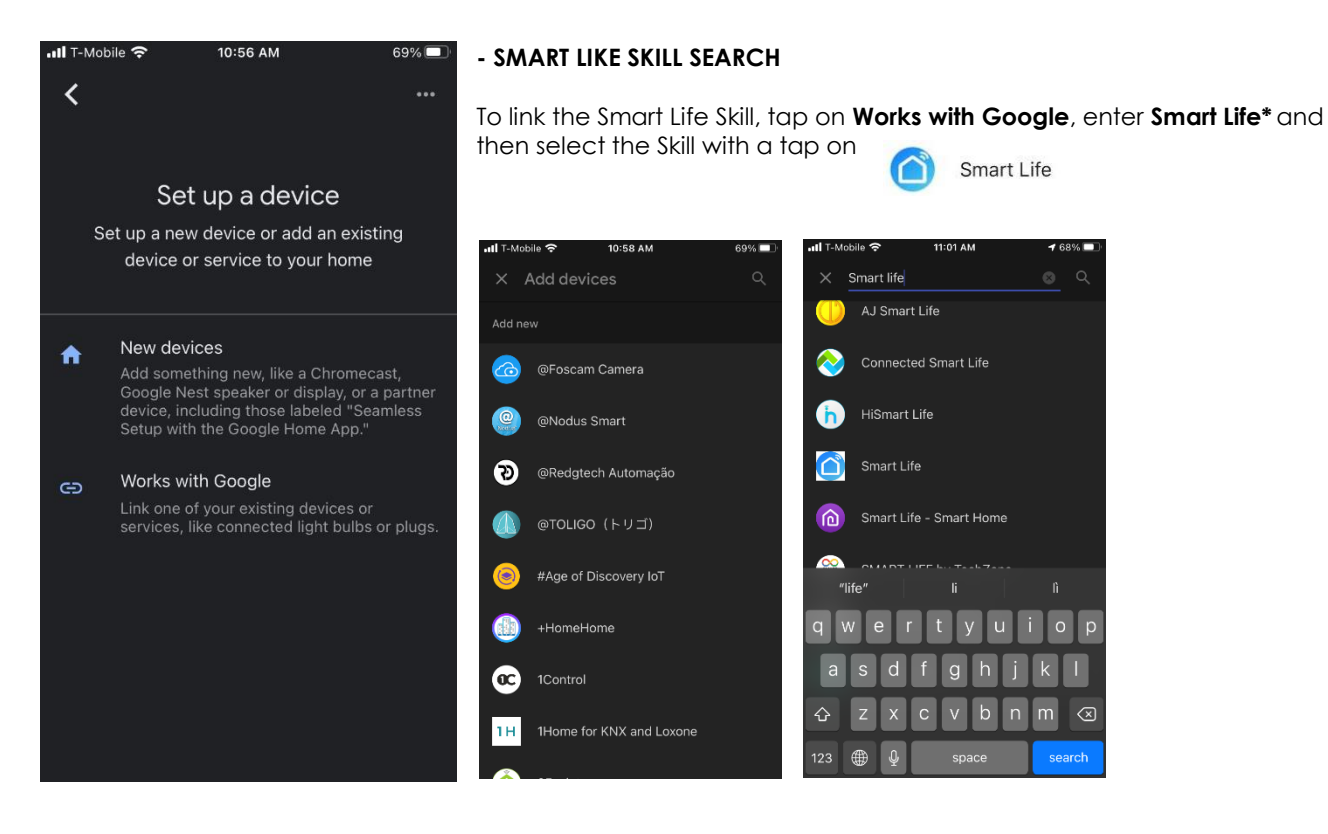

\* Smart Life is a software by Tuya Inc., one of the top skills for smart homes. To consult the legal requirements, conformity requisites, conditions of use and to manage the privacy settings of Smart Life, or for any other query about how the Smart Life skill works, please visit the official website of Tuya Inc. for your country and the information published about the Skill.

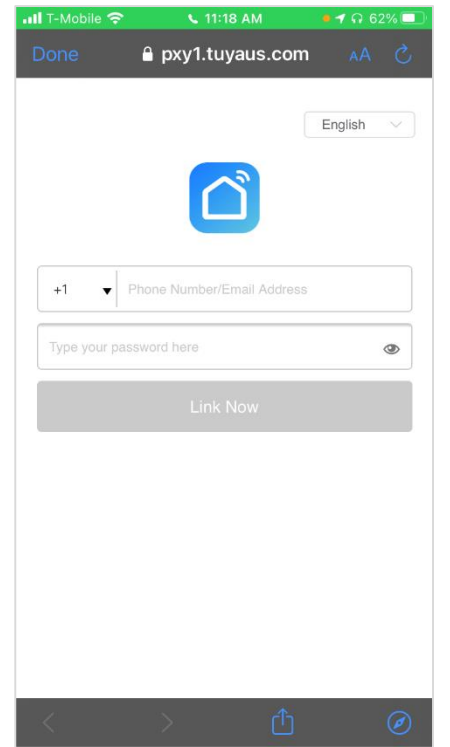

# **- LINK ACCOUNT**

#### **Enter the login credentials** that you used for the configuration o**f the RICHELIEU WIFI LED application**.

Using the RICHELIEU WIFI LED login credentials, you can link the account to the Smart Life skill and complete the configuration to connect X-DRIVER devices with Google Home or Google Nest voice assistant.

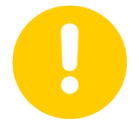

## **Caution**

Only by using the login credentials, you used to configure the RICHELIEU WIFI LED application can you link the account to the Smart Life Skill and complete the configuration of Google Home

## **DISABLE THE SKILL IF NECESSARY**

**If you have changed the RICHELIEU WIFI LED application's login credentials**, you must disable the Smart Life Skill and reconnect the account with the new credentials.

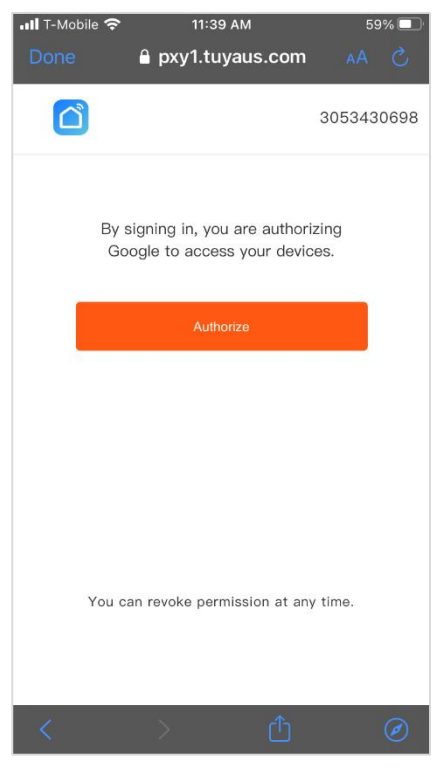

## **- AUTHORIZE**

Complete the procedure by authorizing the Smart Life skill to link to the Google account. You can revoke this authorization at any time.

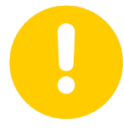

## **Caution**

Remember to configure the X-DRIVER with Google Home**,** before it must have been configured with the RICHELIEU WIFI LED application.

Take care that with this authorization, Google is allowed to access to your device. You can revoke this permission at any time.

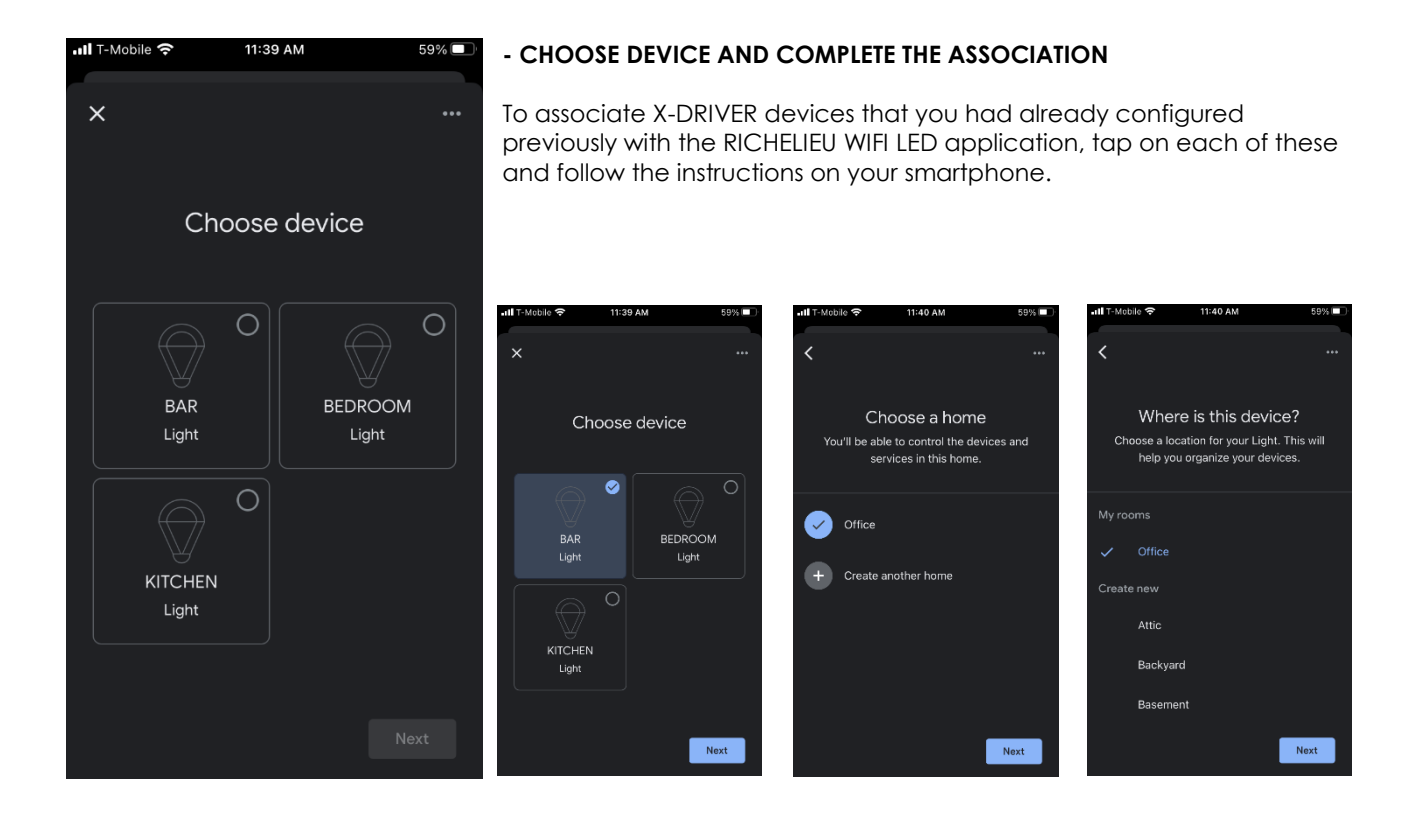

# **21. USE OF X-DRIVER DEVICES WITH GOOGLE HOME**

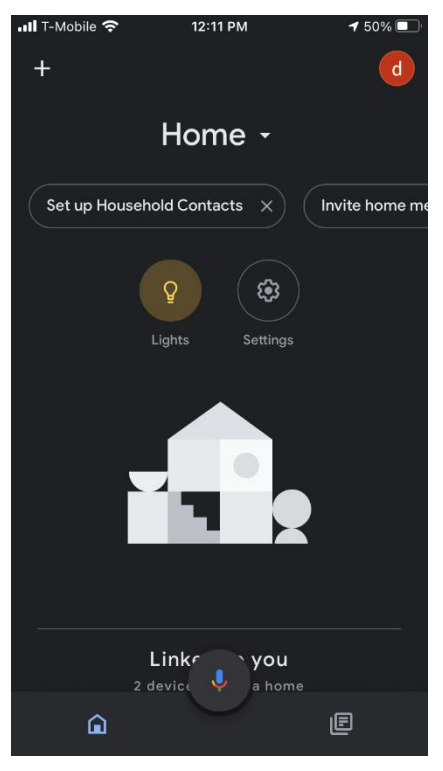

With Google Home, you can **switch on**-**off**, **control the brightness** of all luminaires linked to the **X-DRIVER** or **adjust the colour** temperature of Tunable White luminaires of **X-DRIVER TW**.

You can do this by directly **giving voice control to the Google Home or Google Nest voice assistant or from your smartphone with a tap on "Devices" from the Google Home app's dashboard**.

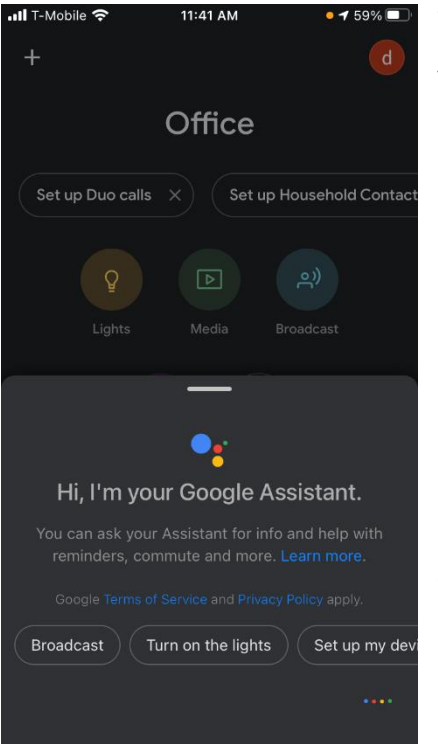

# **VOICE CONTROLS**

These are **some examples of the voice controls** that you can give to the Google Home and Google Nest devices:

- OK Google, turn on the bathroom light
- OK Google, turn off the bathroom light
- OK Google, dim the bathroom light
- OK Google, make the bathroom brighter
- OK Google, dim the bathroom light to 50 per cent
- OK Google, set the kitchen to warm white
- OK Google, set the kitchen to cool white

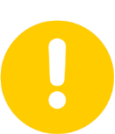

#### **Caution**

Remember that the name of the device must be the one you registered during the configuration.

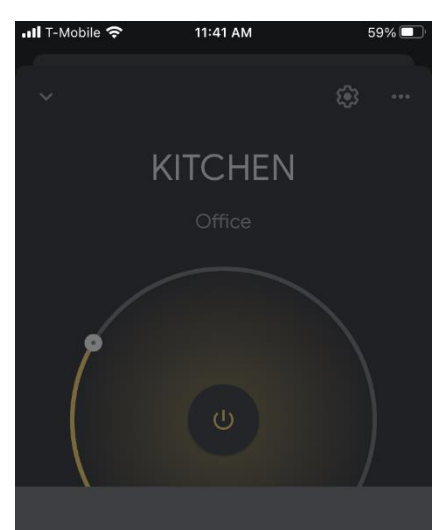

## **- COLOR SELECTION**

Selecting the colour temperature using voice control or your smartphone provides you with six different options.

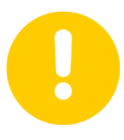

#### **Caution**

**The color temperature selected onto your smartphone is not always guaranteed the consistency with the lighting device due to the differences of the Tunable White lighting devices.**

If, for example, the lighting device that you are adjusting has a color temperature range from 2700 K (warm white) to 4000 K (white), selecting cool white could correspond to 4000 K (white). The options of the Skill are fixed and cannot be modified.

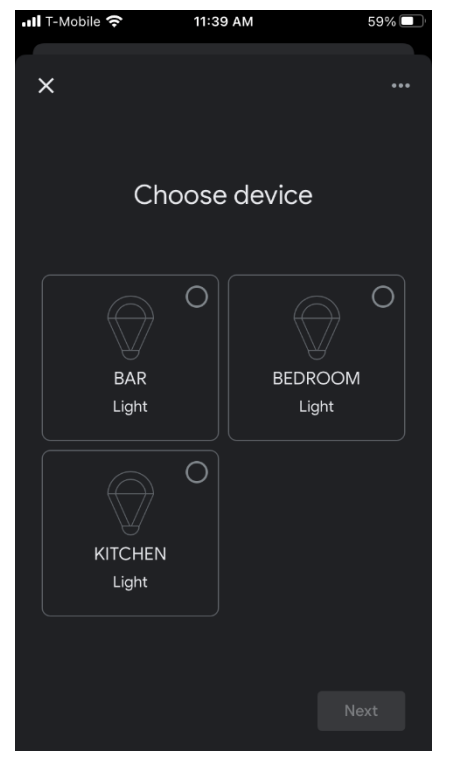

# **- MANUAL CONTROLS**

The luminaires linked to X-DRIVER device can be **turned on and off** directly from the application's dashboard.

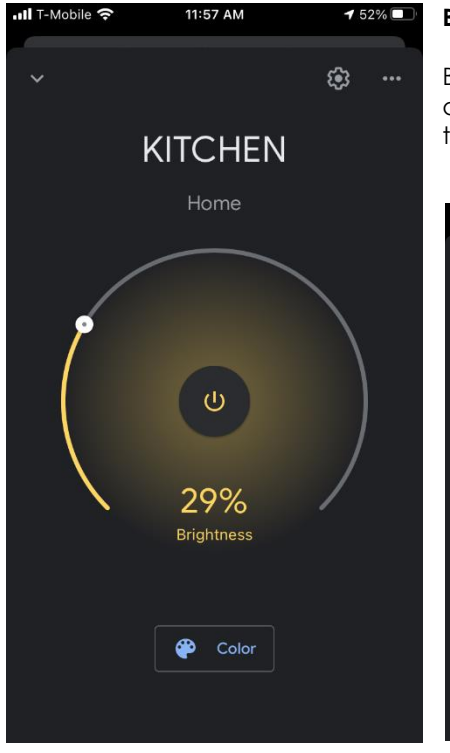

# **BRIGHTNESS ADJUSTMENT**

By **tapping on the device's name, you can access the brightness setting**, adjustable by moving the circular cursor. The percentage value from 1% to 100% is visible at the bottom of the cursor.

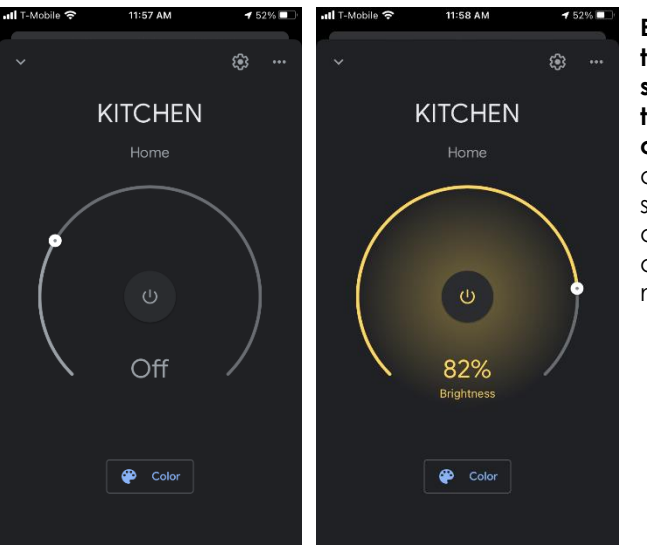

**By tapping on the switch symbol, you can turn the device off** and back on again. The setting of each device will be automatically memorized.

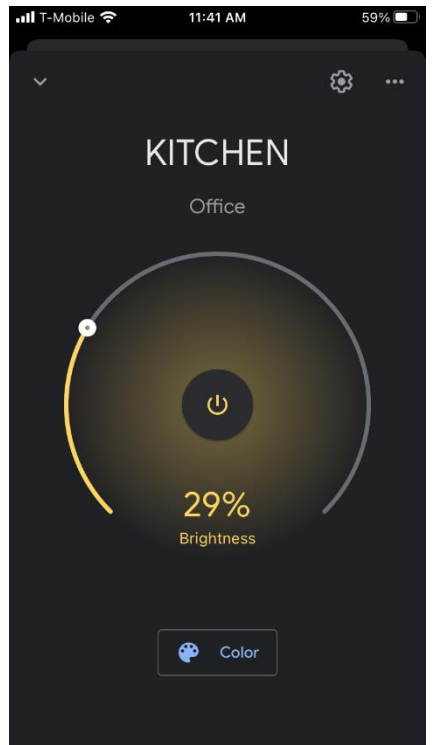

# **- BRIGHTNESS AND COLOUR TEMPERATURE ADJUSTMENT**

If your device is an X-DRIVER TW that feed Tunable White luminaires, you can select the color temperature fo them by **tapping on the device's name**.

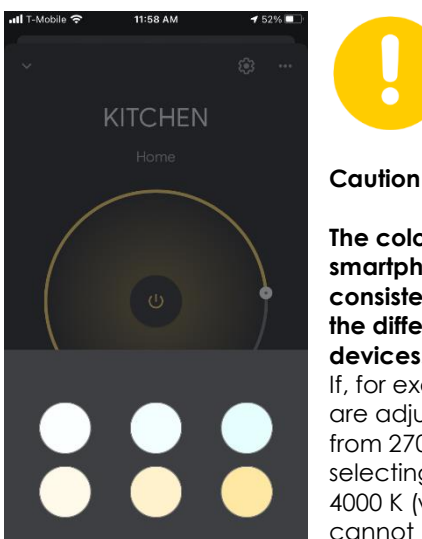

**The color temperature selected onto your smartphone is not always guaranteed the consistency with the lighting device due to the differences of the Tunable White lighting devices.**

If, for example, the lighting device that you are adjusting has a color temperature range from 2700 K (warm white) to 4000 K (white), selecting cool white could correspond to 4000 K (white). The options are fixed and cannot be modified.

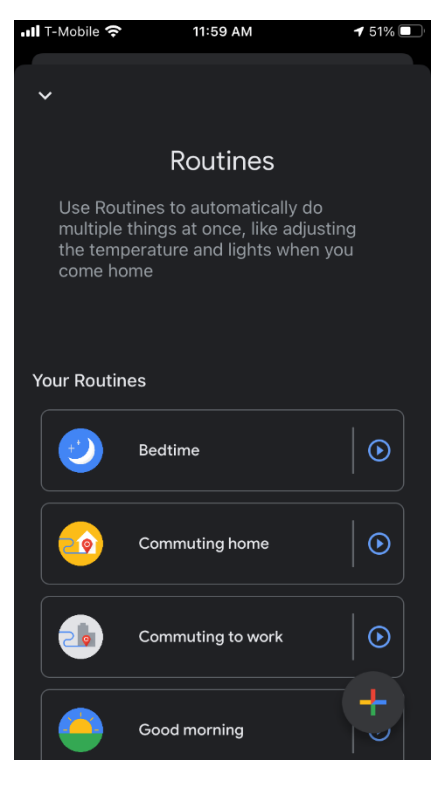

## **- ROUTINES**

The Google Home application allows you to **record frequently repeated routines,** which can be associated with voice control.

For example, you can associate the "good morning" voice control (OK Google, good morning), with the turning on of all the lighting of a specific device.

To create a routine, tap on **Routines** and follow the instructions that will appear on your smartphone.

## **- FIRST USE**

When you are using this application for the first time, adjustments of brightness and color temperature may not appear immediately. Don't worry. This effect is temporary and can also depend on the Wi-Fi signal's quality to communicate with your smartphone and Google Home or Google Nest device.

## **- WIFI SIGNAL BLACKOUT**

Suppose the X-DRIVER devices have been associated with a Google Home or Google Nest device in turn associated with a Wi-Fi network whose router is powered by main power that undergoes a blackout (even voluntary, for example, whit power outage).

In that case, it will be necessary to wait after minutes once the power has been restored before giving voice controls or launching controls from your smartphone. The time required to restore the settings can vary depending on the type of router and the time the devices need to reconnect to the Wi-Fi network and fix all the links.

## **- SETTINGS MEMORY**

\_\_\_\_\_\_\_\_\_\_\_\_\_\_\_\_\_\_\_\_\_

The Google Home app saves the lighting devices' last brightness and color temperature settings connected to the X-DRIVER devices. In case of a blackout or disconnection from the main power, the X-DRIVER devices retain their memories last settings. When the power returns, the previous settings are automatically restored.

However, these may not be synchronized immediately, or the controls may not always be perfectly aligned; for example, the on-off cursor could be in a position that does not correspond to the devices' real status. In this case, these can be realigned simply by double-tapping the cursor.

Page | 37